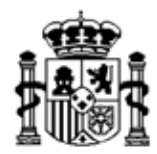

MINISTERIO DE ECONOMIA Y HACIENDA

SECRETARÍA DE ESTADO DE HACIENDA Y PRESUPUESTOS

INTERVENCIÓN GENERAL DE LA ADMINISTRACIÓN DEL ESTADO

# *SOROLLA 2*

# *GUÍA PRÁCTICA SIMPLIFICADA GESTIÓN DE CAJA*

*(JUNIO 2011)*

C/ MARÍA DE MOLINA, 50 28006 MADRID Tel: (91) 536 70 63

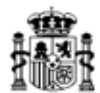

# *GESTIÓN DE CAJA*

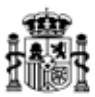

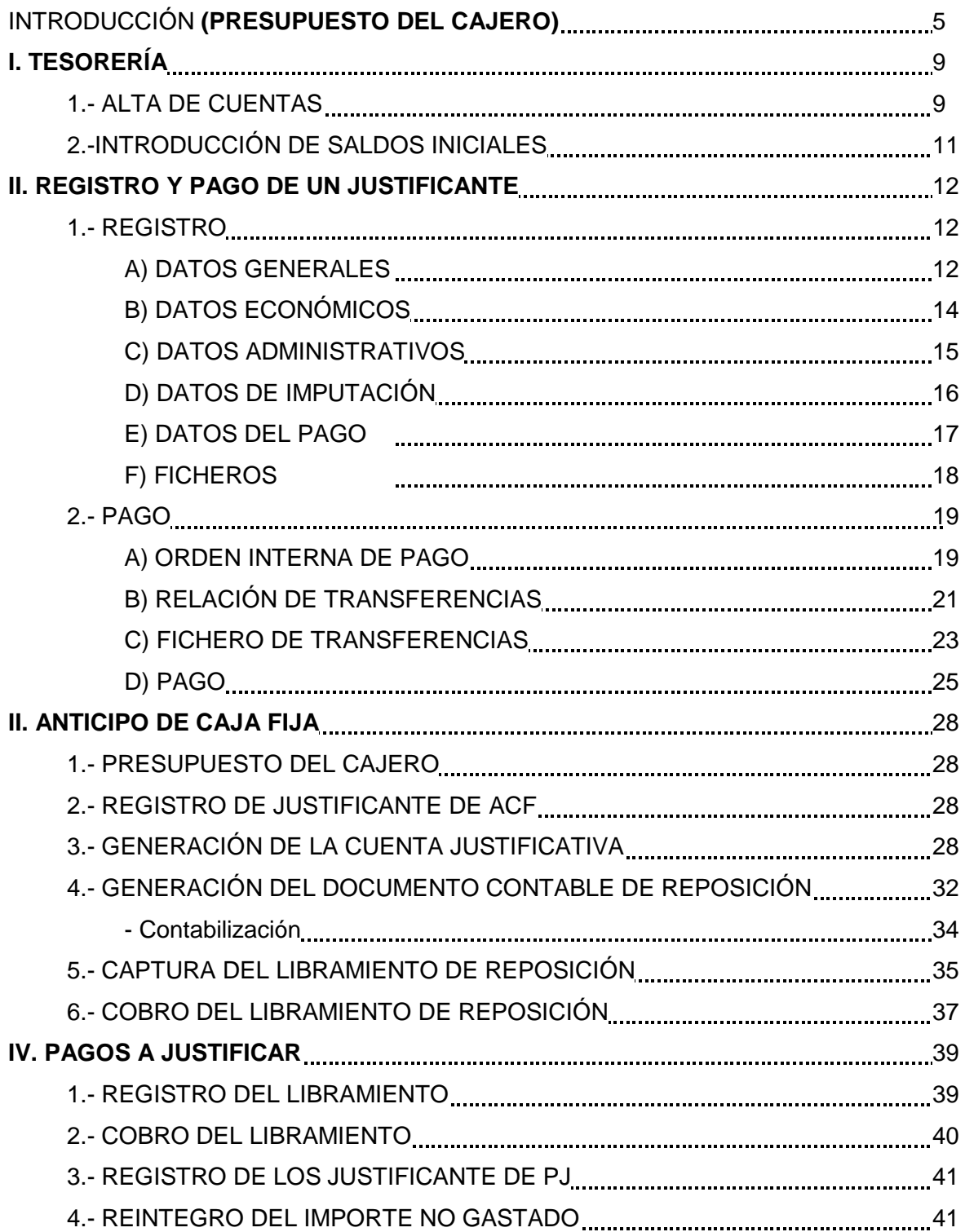

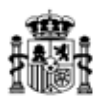

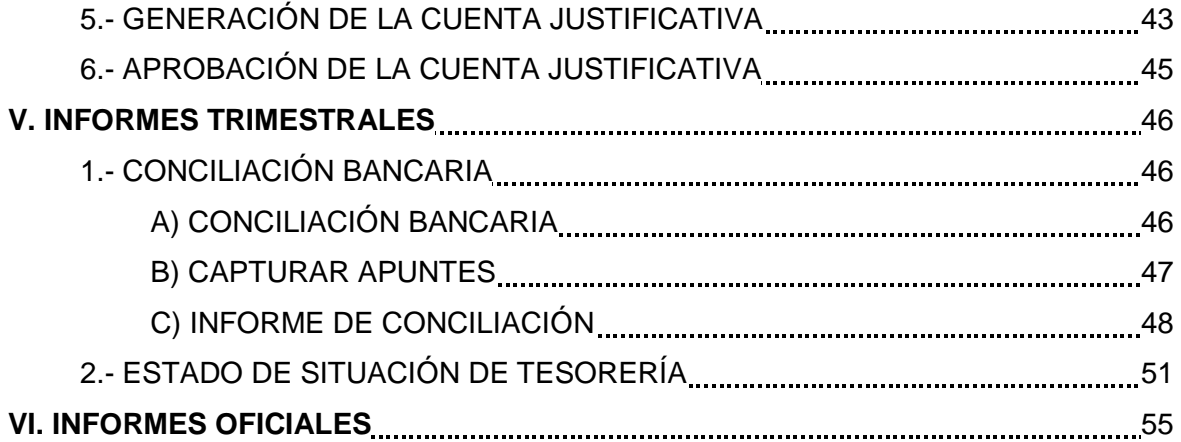

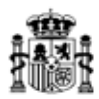

# *GESTIÓN DE CAJA*

#### **INTRODUCCIÓN**

Para poder realizar las gestiones propias del Cajero Pagador es necesario hacerlo desde una Unidad tramitadora de tipo "Caja". Incluyendo:

- Gestión de anticipos de Caja Fija.
- Gestión de Pagos a Justificar.
- Gestión de la tesorería del habilitado.
- Gestión de Comisiones de Servicio, dietas urbanas,…

Aunque también este tipo de unidades tramitadoras pueden gestionar expedientes de Pago Directo.

Las unidades tramitadoras de Caja deben tener un Presupuesto independiente para los gastos de Caja Fija que denominamos *"Presupuesto del Cajero"*. Éste consiste en una distribución por aplicaciones del presupuesto de la Unidad tramitadora, que supone el importe máximo a gastar por el cajero en caja fija.

Esta distribución se hace mediante un documento contable denominado:

- "*Presupuesto del cajero contra aplicación sin desglosar 2.00.005*", o
- "*Presupuesto del cajero contra aplicación desglosada 2.00.006*"

El presupuesto del cajero se puede modificar a lo largo del ejercicio mediante documentos adicionales 2.00.005 positivos y negativos.

Este documento se hace desde el punto de menú:

*Documentos contables → Gestión* 

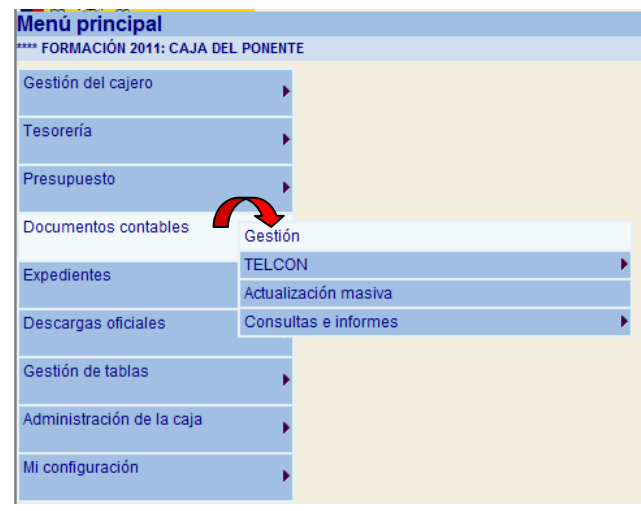

En la siguiente pantalla pulsamos el icono de *"Alta".*

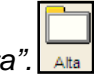

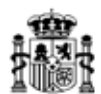

Completamos los campos:

- Ø *Unidad tramitadora.*
- Ø *Código de operación*: 2.00.005.0 ó 2.00.005.1
- Ø *Oficina contable*.

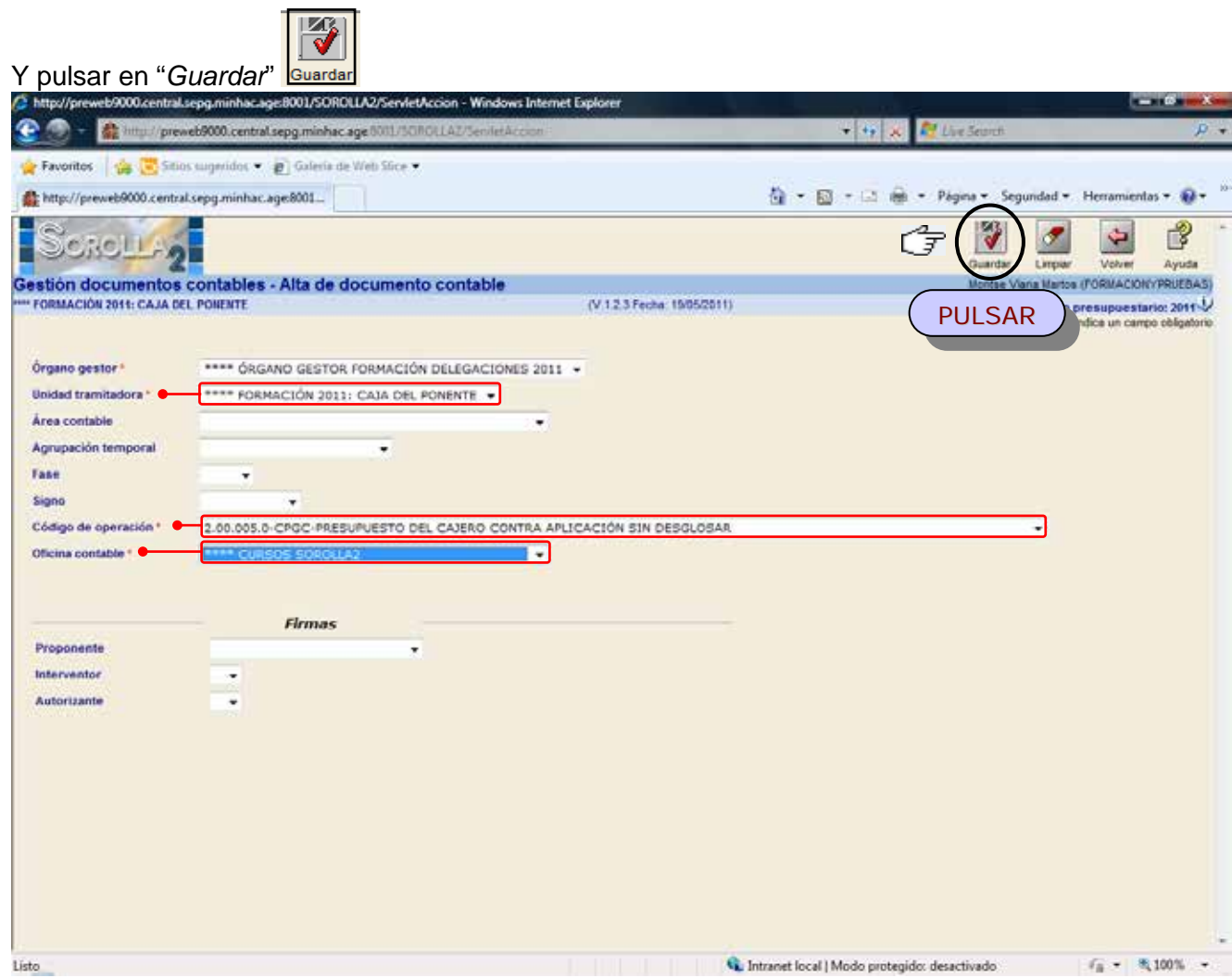

Visualizamos el documento contable en el que capturaremos:

- Ø *Sección*.
- Ø *Nº Aplicaciones*.
- Ø *Aplicaciones* (desde el icono azul)
- Ø *Importe*.

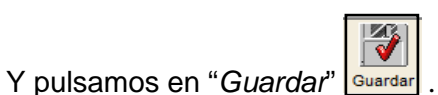

MINISTERIO DE ECONOMÍA Y HACIENDA

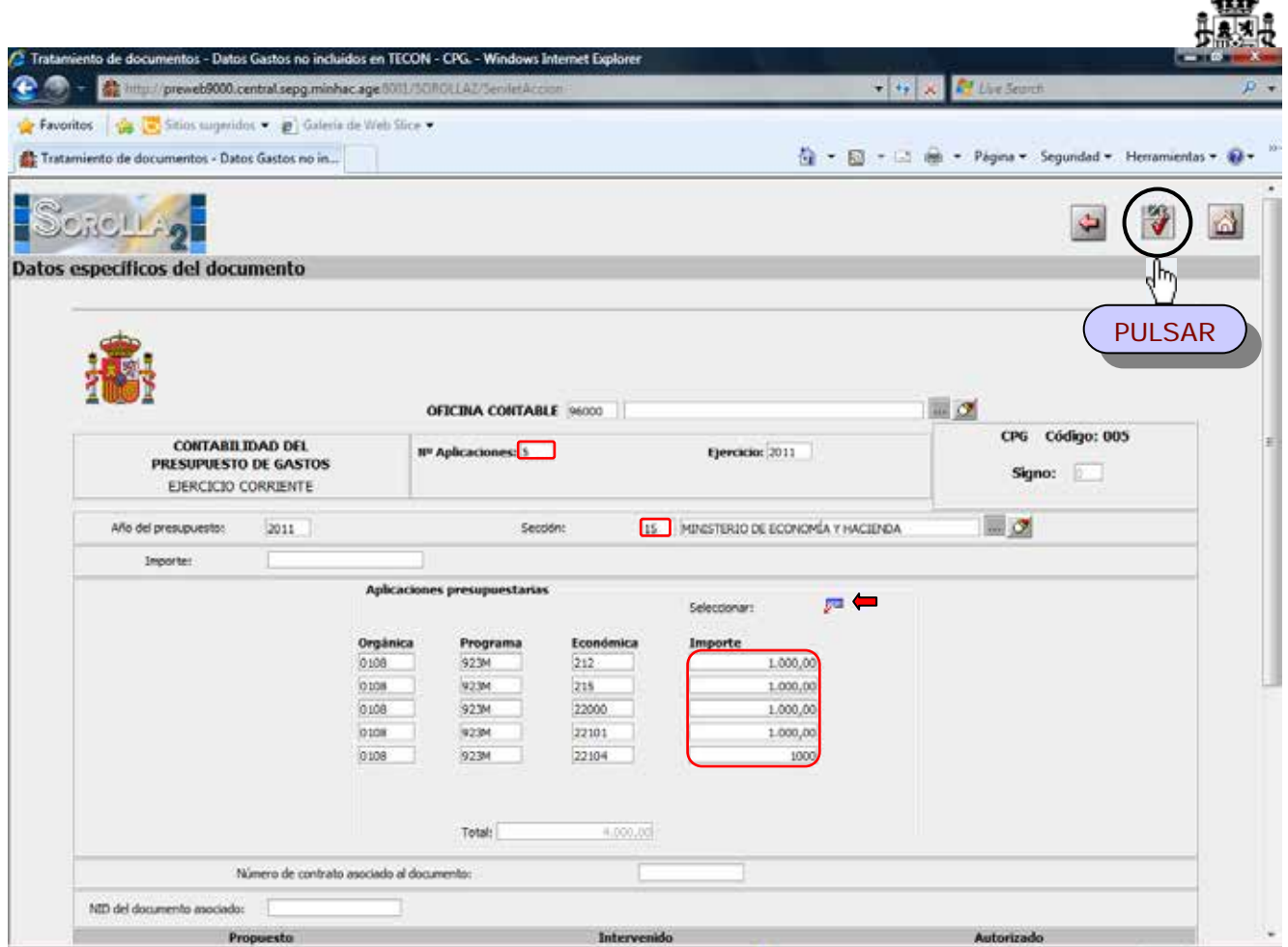

Por lo tanto en todas las unidades tramitadoras de tipo Caja podremos distinguir en todo momento el Saldo Disponible para Pago Directo (Expedientes) y el saldo Disponible para Caja Fija. Estos importes podemos consultarlos desde el siguiente punto de menú:

*Presupuesto → Consultas e Informes → Saldo disponible con resumen por vinculación.*

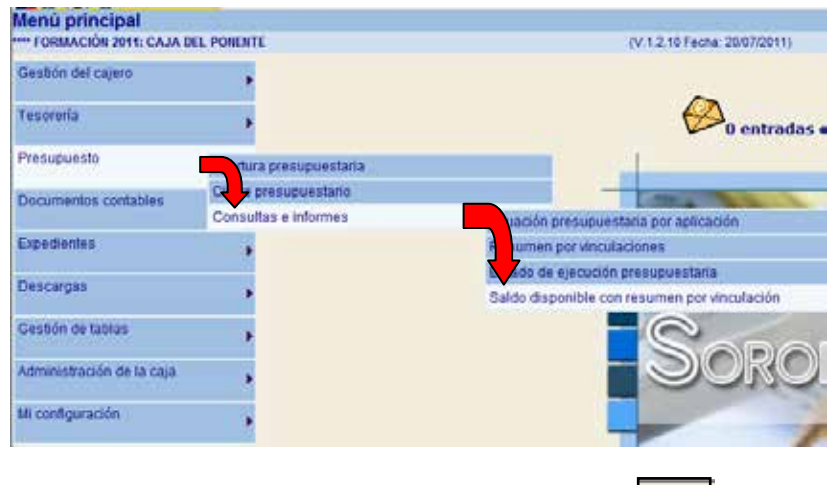

En la siguiente pantalla pulsamos el icono de "*Informe*"

adeo

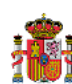

DELEGACION DE ECONOMIA<br>Y HACIENDA DE A CORUÑA

#### SALDO DISPONIBLE CON RESUMEN POR VINCULACIÓN

Página: 1 de 2

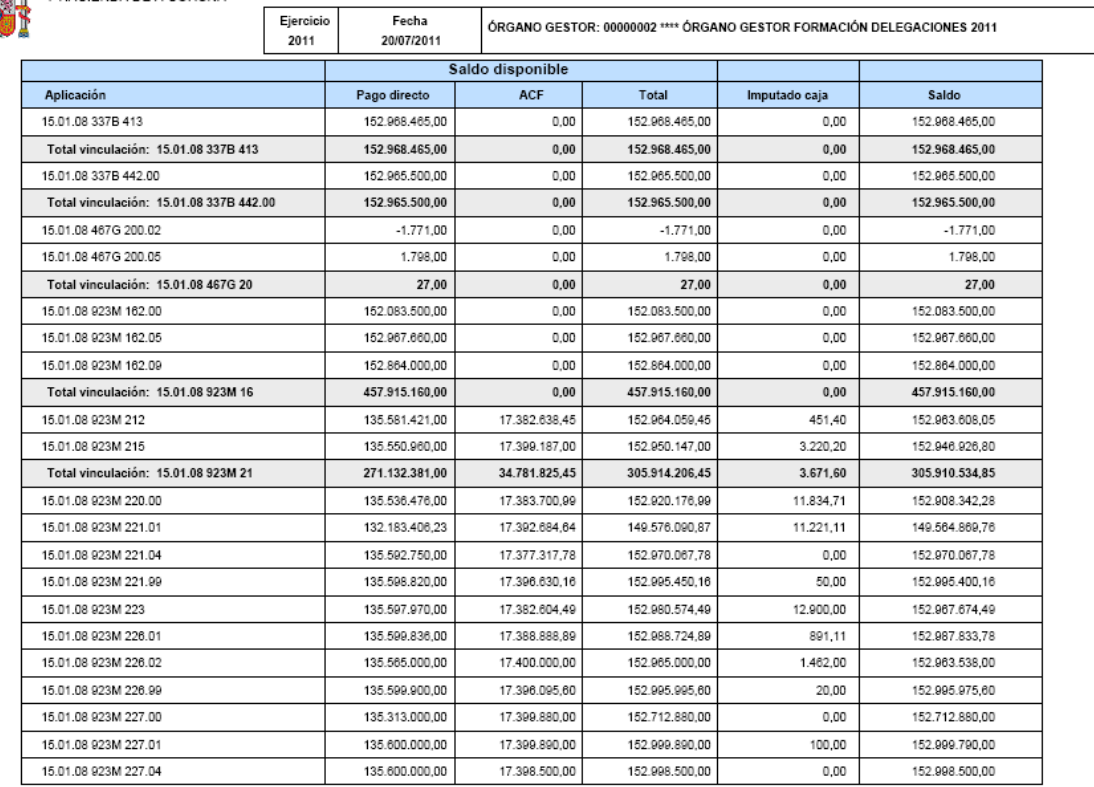

MINISTERIO DE ECONOMÍA Y HACIENDA

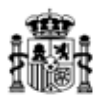

# **I. TESORERÍA.**

## **1.- ALTA DE CUENTAS.**

A través del siguiente punto de menú daremos de alta tanto las cuentas bancarias como la Caja de efectivo:

*Gestión de tablas → Datos generales de la caja*

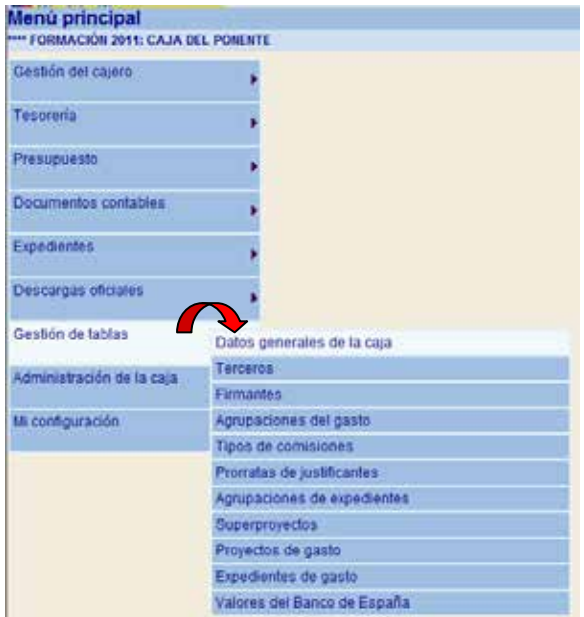

Nos situamos en la carpeta de "*Cuentas de tesorería*" y pulsamos en el icono de "*Agregar cuentas*".

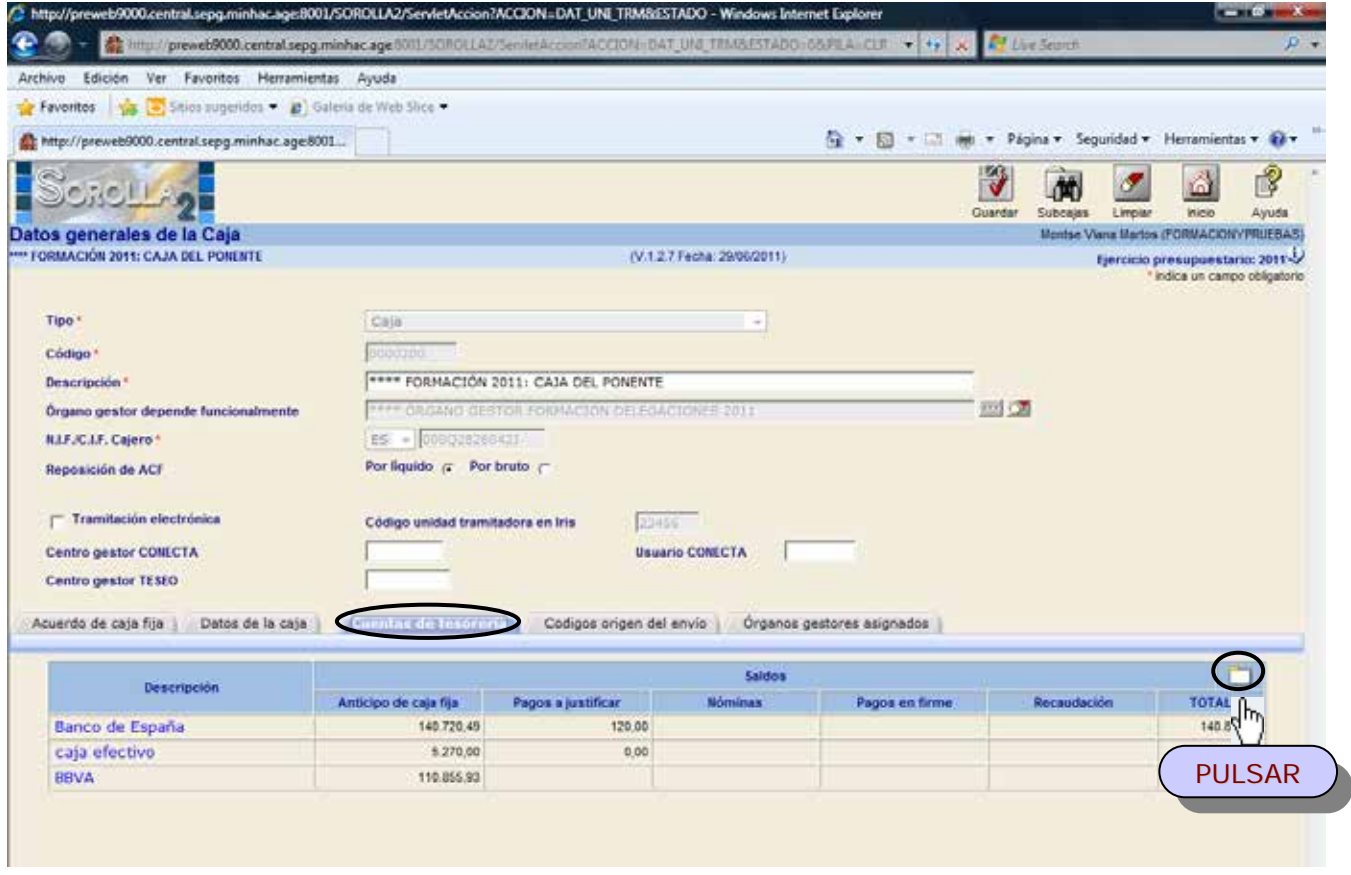

MINISTERIO DE ECONOMÍA Y HACIENDA

INTERVENCIÓN GENERAL DE LA ADMINISTRACIÓN DEL ESTADO

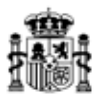

En la siguiente pantalla completaremos los siguientes campos:

- Ø "*Es caja*": lo marcaremos para el caso de la caja de efectivo.
- Ø *Descripción*.
- Ø *Cuenta IBAN*: para las cuentas bancarias. En caso de no saber el código IBAN pulsamos en la calculadora y con los 20 dígitos de la cuenta bancaria el sistema nos lo calcula.

罗

Ø *Tipo de fondo*.

Y pulsamos en el icono "*Agregar*" y posteriormente "*Guardar*"

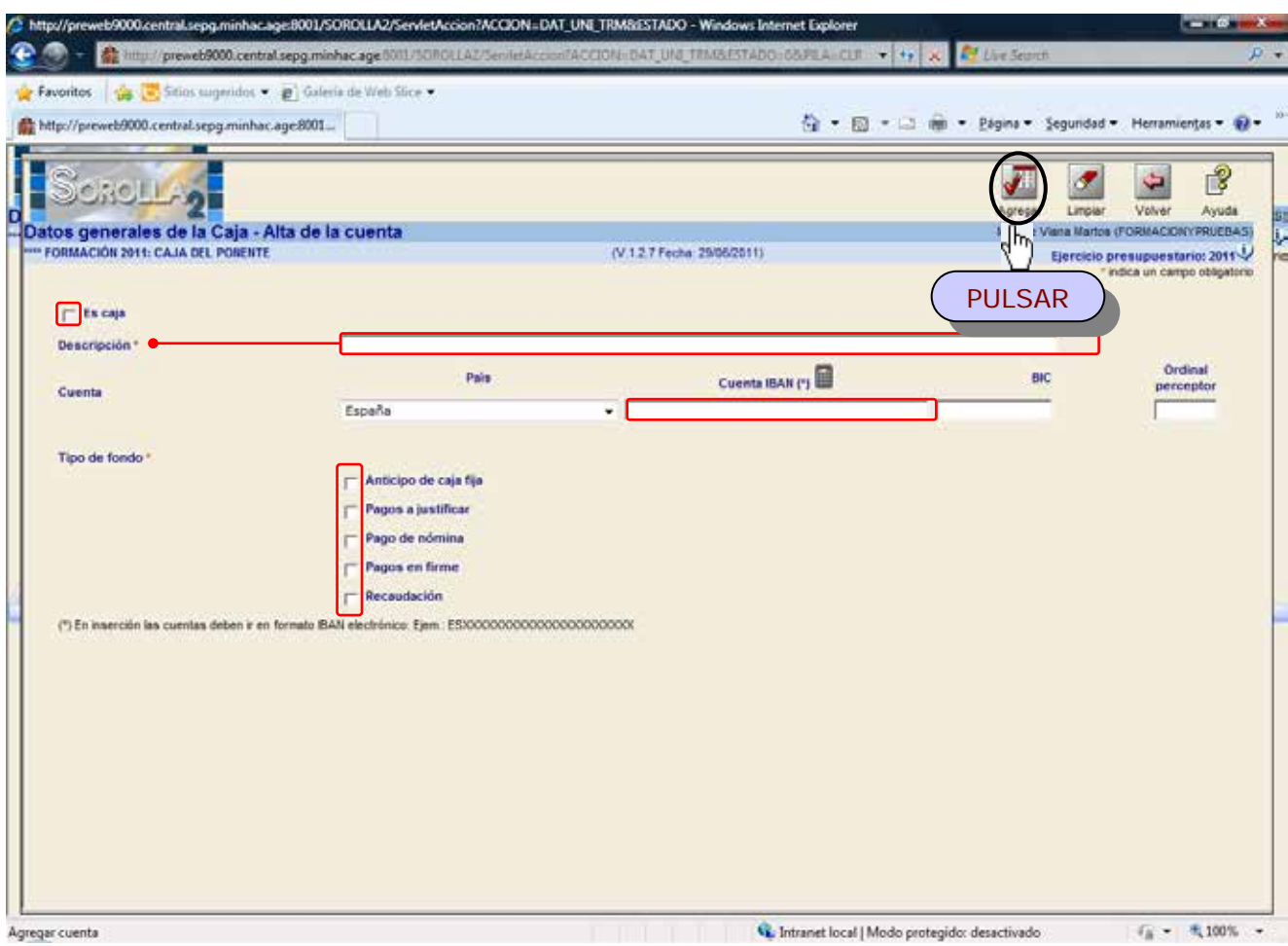

# **2.- INTRODUCCIÓN DE SALDOS INICIALES.**

Sólo se pueden introducir saldos iniciales a principio de trimestre. Se accederá a través del siguiente punto de menú:

#### *Tesorería → Otras operaciones de tesorería*

Pulsamos en el icono de "Alta" y en la siguiente pantalla completamos:

- Ø *Clase de operación*: Incorporación de saldo inicial a una cuenta.
- Ø *Descripción*.
- Ø *Fecha de movimiento*: inicio de trimestre.
- Ø *Importe.*
- Ø *Tipo de fondo.*
- Ø *Cuenta del cajero.*

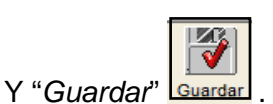

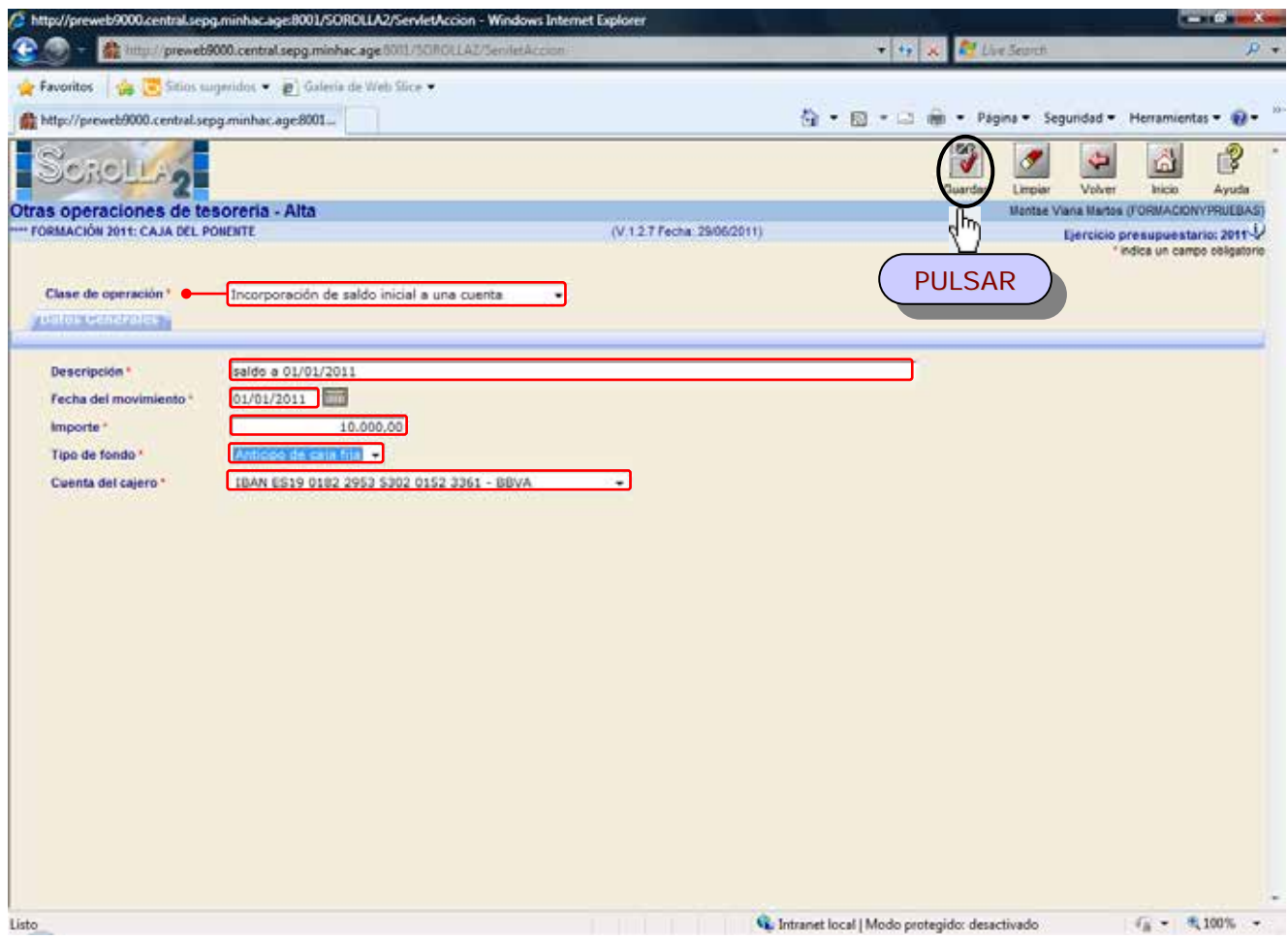

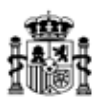

## **II. REGISTRO Y PAGO DE UN JUSTIFICANTE.**

Se accederá a través del siguiente punto de menú:

#### *Gestión del cajero* <sup>à</sup> *Justificante de gasto* <sup>à</sup> *Gestión*

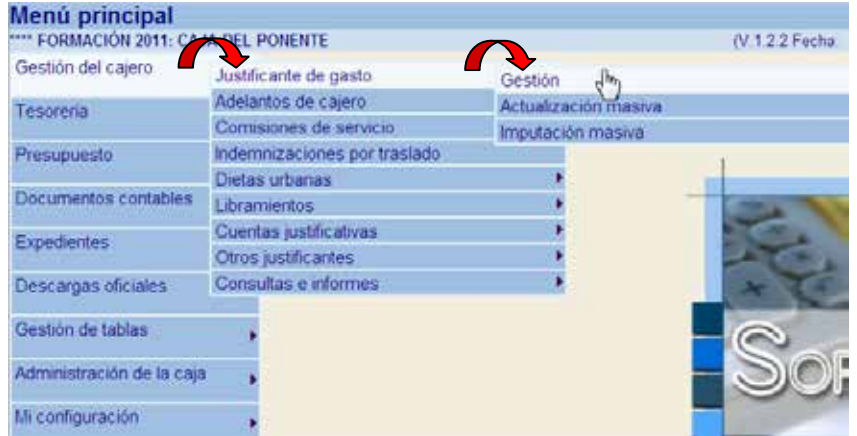

Y en la siguiente pantalla tenemos 2 opciones:

- Dar de alta un justificante nuevo: pulsando en el icono de "*Alta*"
- (简) Recuperar un justificante ya dado de alta previamente: pulsando el icono de "*Buscar*" ÷.

#### **1.- REGISTRO.**

#### **A) DATOS GENERALES.**

En esta carpeta completaremos los siguientes datos:

- Ø *Identificador:* (opcional) numeración propia del usuario.
- Ø *Descripción:* campo libre en el que se introduce el objeto de la factura.
- Ø *Fecha de emisión:* fecha de emisión de la factura.
- Ø *Fecha de Registro:* fecha en la que se registra la factura.
- Ø *Fecha de Aprobación:* fecha de certificación o conformidad de la factura. Dato necesario para el pago y la justificación de la factura. Se puede incluir posteriormente a su registro.
- Ø *Tercero:* 2 opciones:
	- § Botón de búsqueda  $\Box$ : seleccionar tercero existente en la tabla de terceros.
	- § Botón de alta  $\Box$ : Conecta con la tabla de terceros para añadir uno nuevo. Lo mostramos:

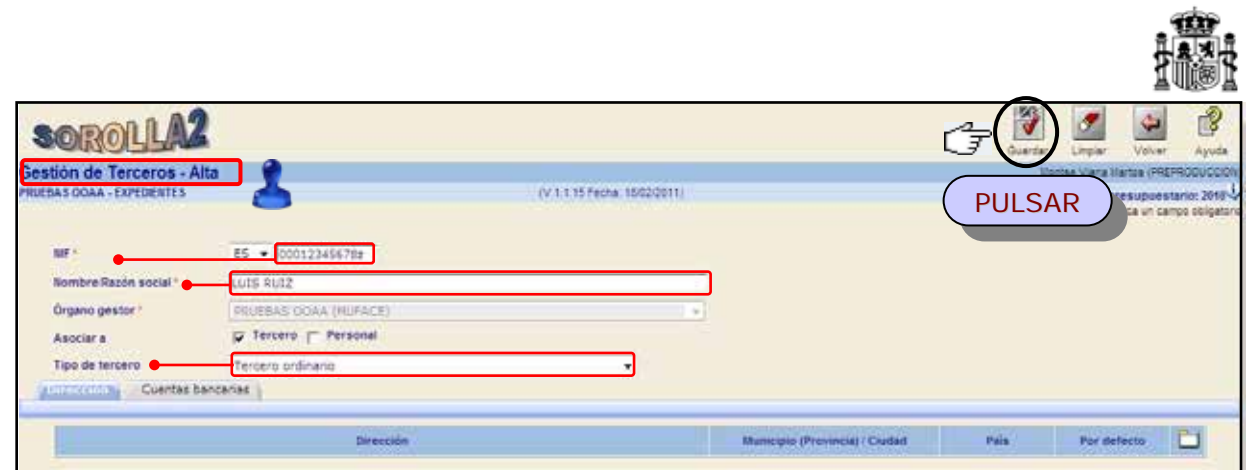

- Ø *Serie/ Nº Factura:* El sistema validará que no exista el mismo número para el mismo acreedor, evitando así la duplicidad.
- Ø *Tipo de fondo:* Anticipo de Caja Fija, Pago a Justificar o Pago directo.

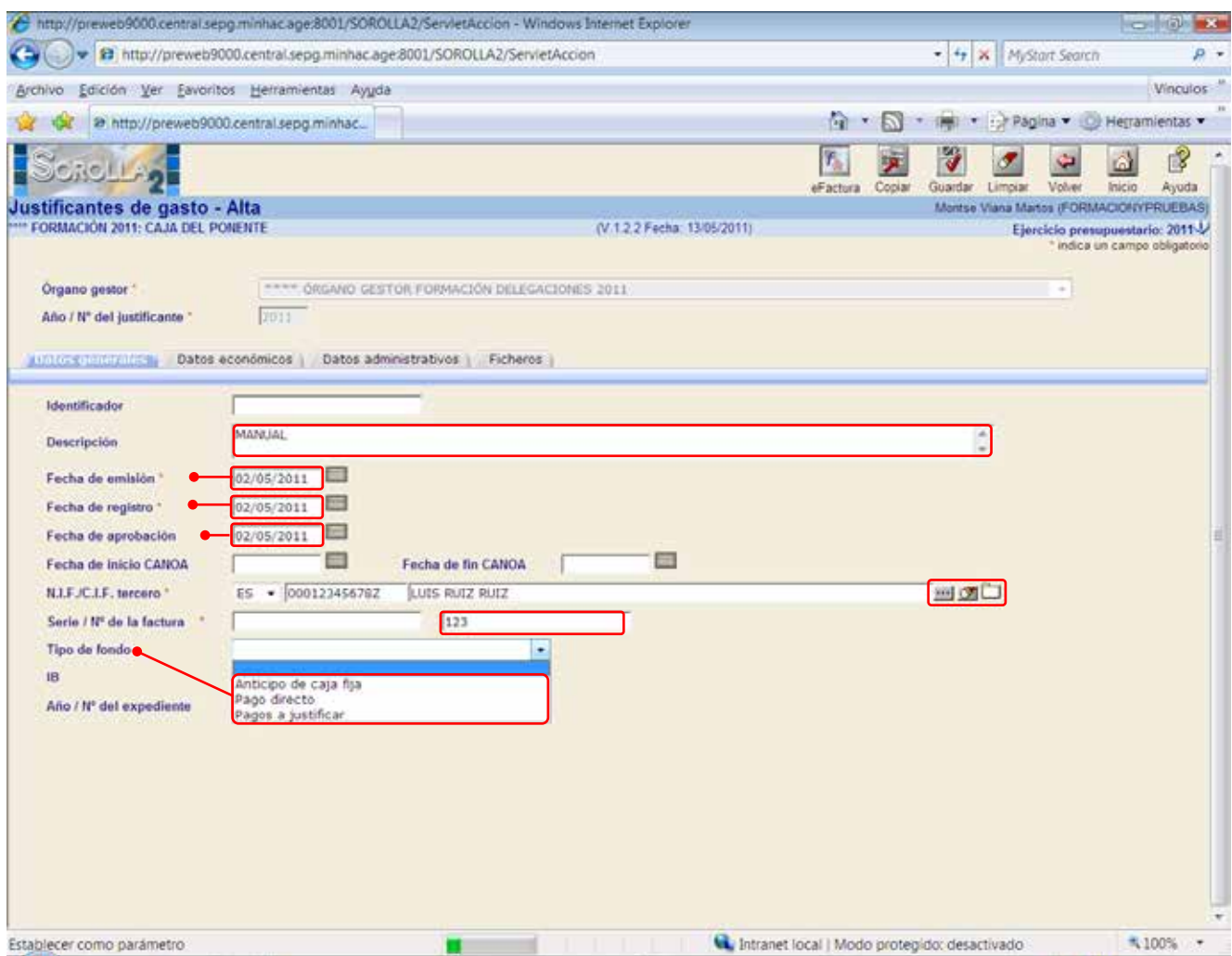

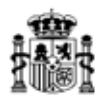

#### **B) DATOS ECONÓMICOS.**

En esta carpeta debemos indicar obligatoriamente el *Importe IVA Incluido*.

En caso de que exista **retención**, se anotará el "*Importe sujeto a retención*" y el campo "*Retención*" o el "*% tipo de retención*", devolviéndose en ese momento en la pantalla el valor no introducido y el "*líquido a pagar*".

Si el justificante tiene IVA deducible se capturará el campo "*Importe sujeto a IVA"* y el campo "*IVA Soportado"* o "*% tipo de IVA".*

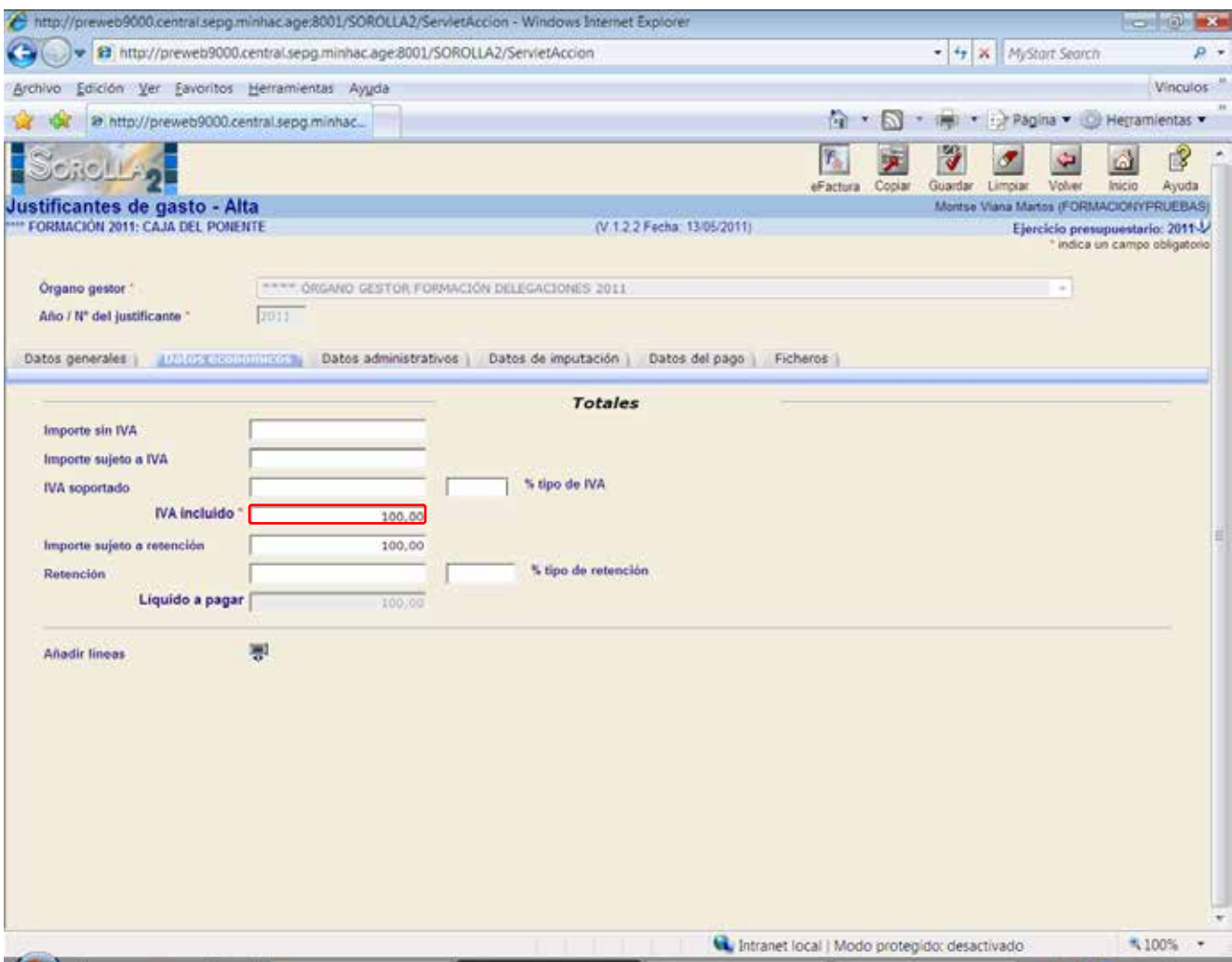

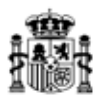

#### **C) DATOS ADMINISTRATIVOS.**

Todos los campos de esta carpeta son opcionales.

- Ø *Agrupación de gasto:* se darán de alta agrupaciones de gasto con perfil de Unidad Tramitadora desde el punto de menú: *Gestión de tablas → Agrupaciones de gasto.*
- Ø *Unidad proponente:* Estas unidades se darán de alta con perfil de Órgano Gestor, desde el punto de menú: *Administrador del Órgano gestor → Unidades proponentes.*

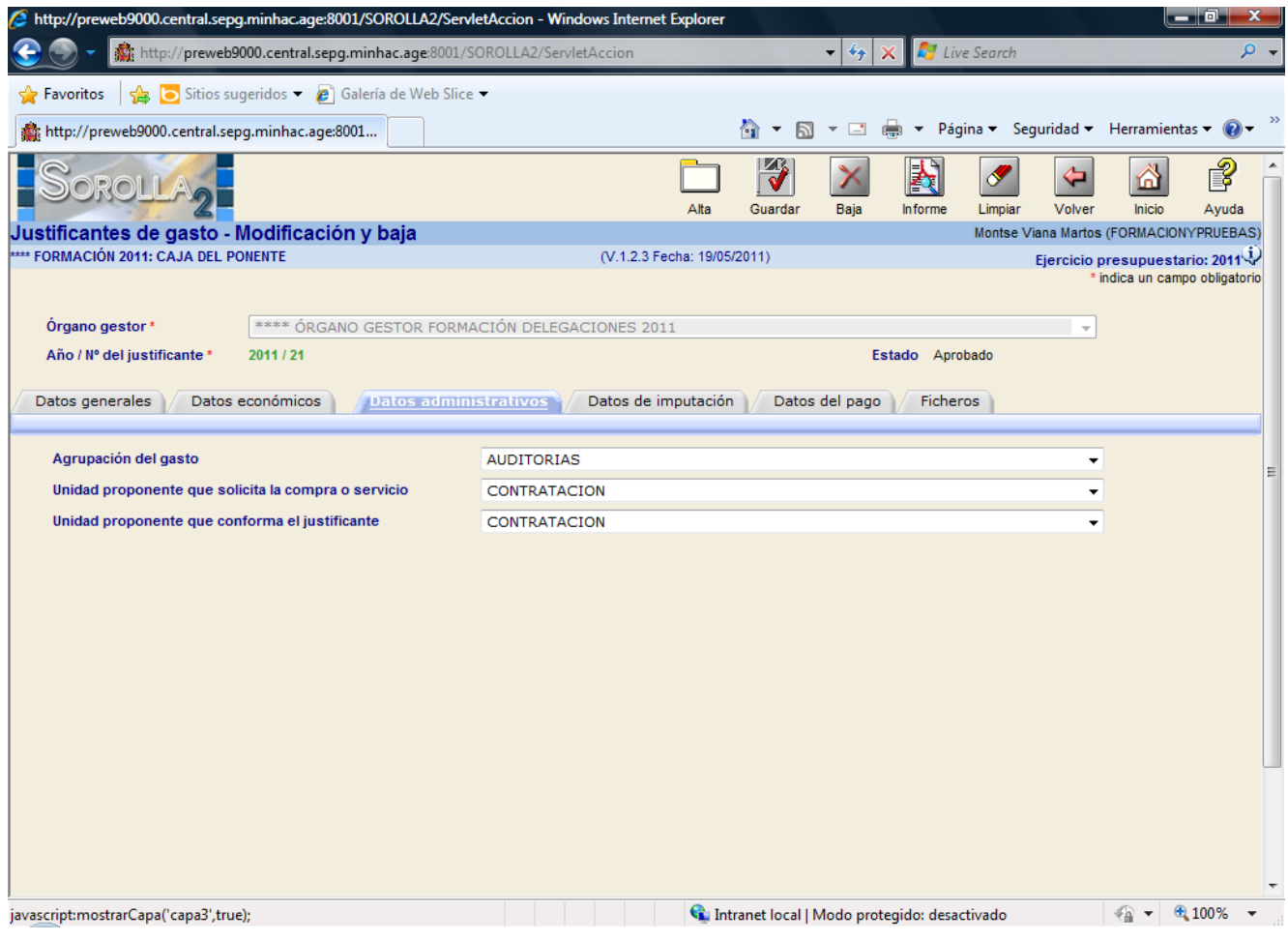

#### **D) DATOS DE IMPUTACIÓN.**

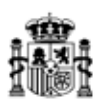

En esta carpeta completaremos los siguientes datos:

- Ø *Fecha de imputación.*
- Ø *Libramiento asociado:* en caso de tratarse de un pago a justificar.
- Ø *Aplicaciones presupuestarias*: la seleccionaremos desde el icono  $\Box$ .

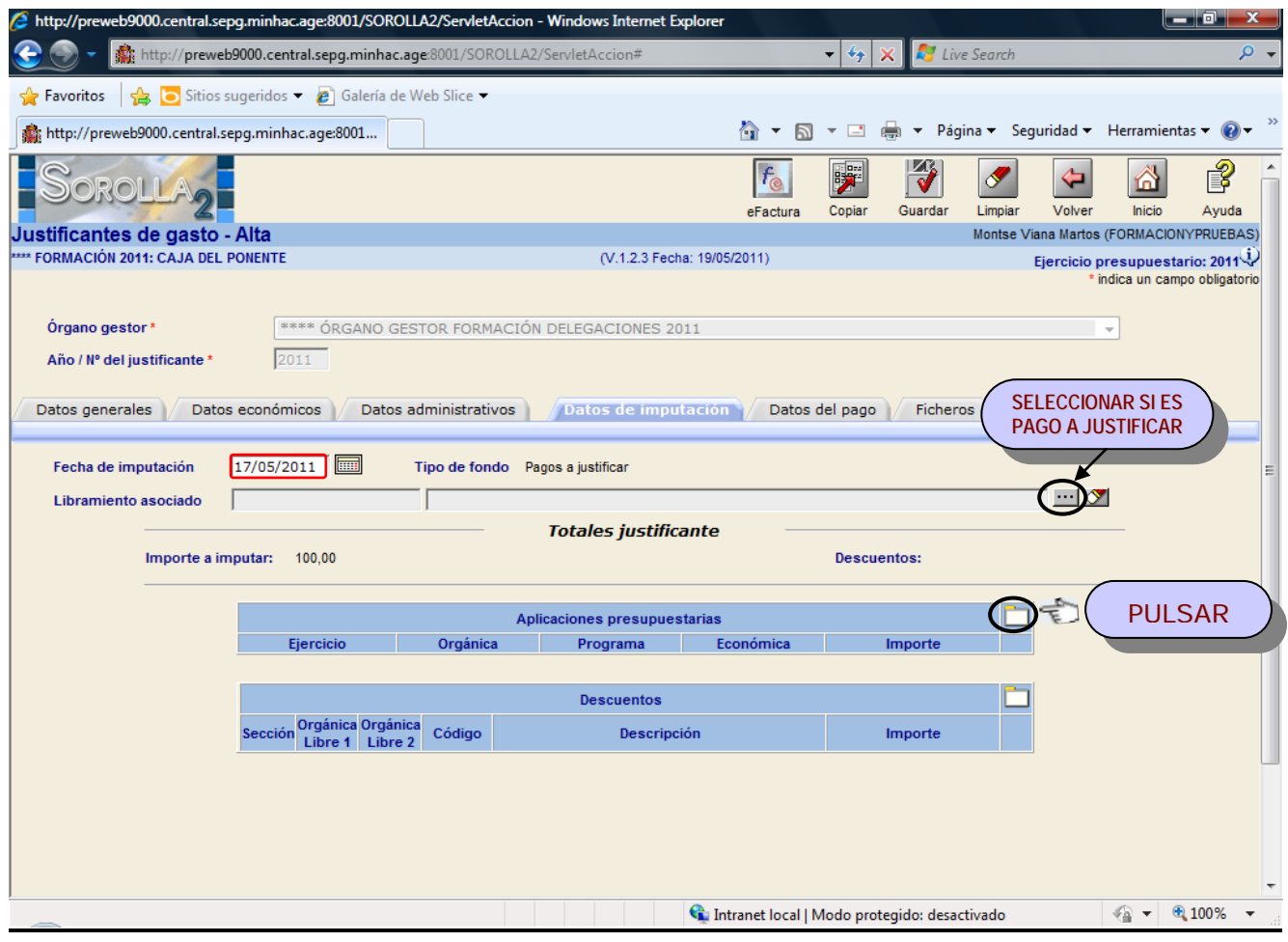

#### **E) DATOS DEL PAGO.**

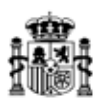

Desde esta carpeta podemos hacer distintas acciones:

- Establecer un cesionario del pago.
- Asociar un adelanto en caso de haberse pagado por adelantado.
- Asignar los *datos del pago* de la factura: obligatorio.
- Hacer una *Orden Interna de Pago*: rellenando la Fecha de la Orden interna y pulsando

"*Guardar*" se genera la Orden Interna. Para poder visualizarla e imprimirla pulsar

posteriormente el icono "*Generar*" .

Y hacer el *pago material* en caso de que la Forma de pago sea "Efectivo" o "Cheque". Se hará rellenando la Fecha de Pago y nº de cheque, en su caso.

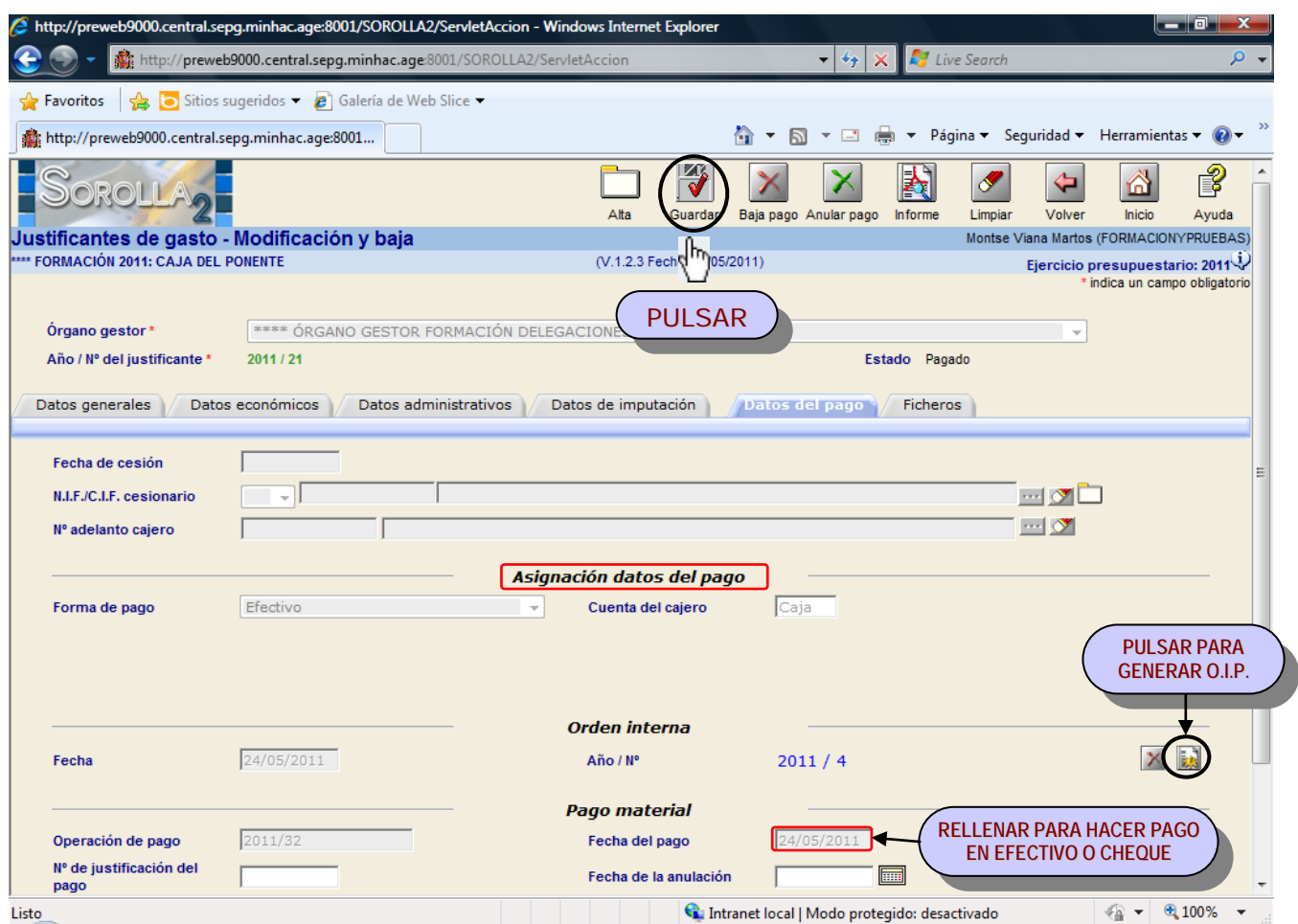

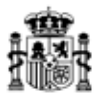

#### **F) FICHEROS.**

En esta carpeta se permite anexar uno o varios documentos a cada factura. Esta asociación se podrá realizar en cualquier momento del ciclo de vida del justificante.

Lo haremos pulsando en el icono de "Agregar fichero"

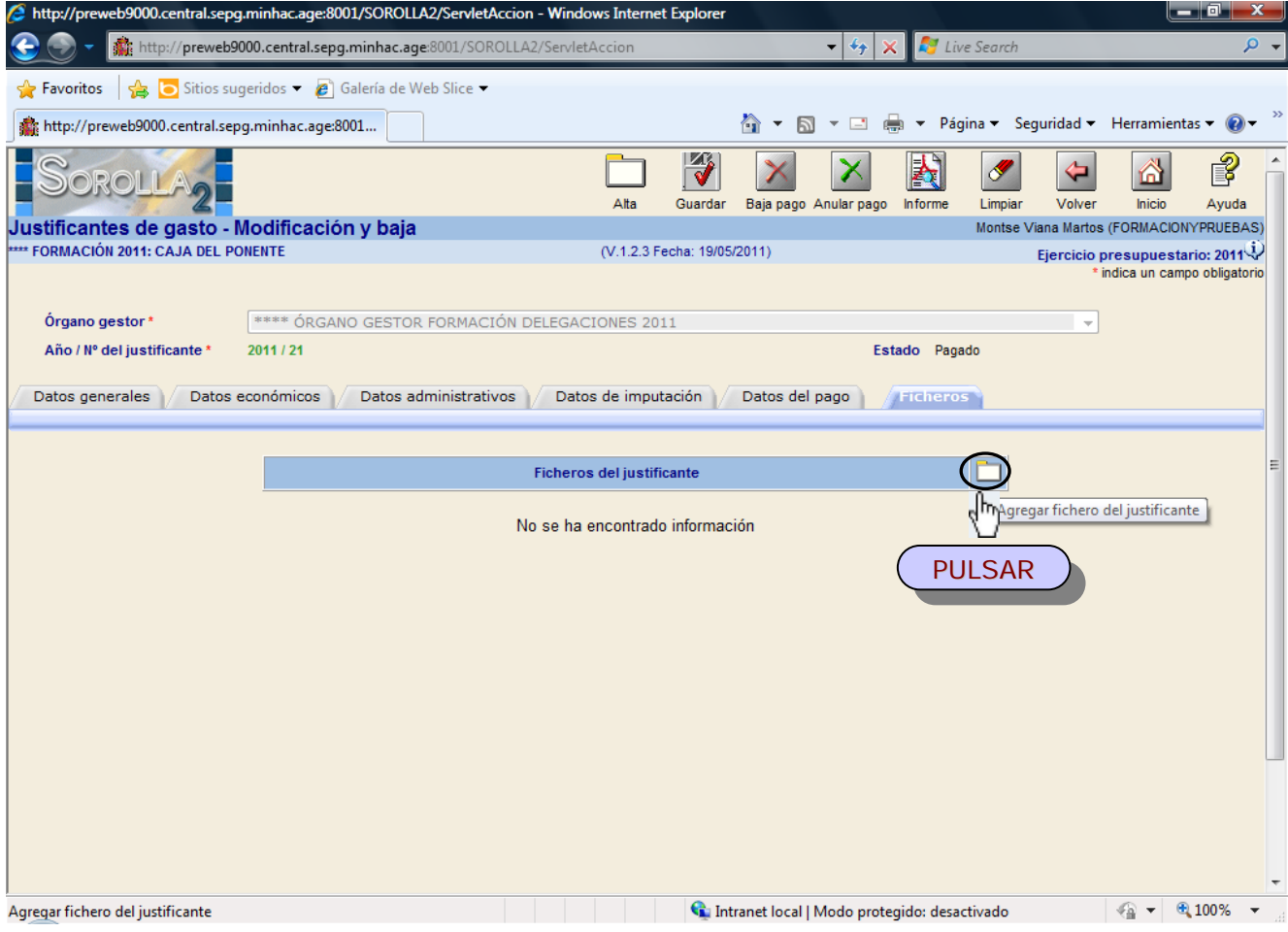

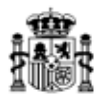

#### **2.- PAGO.**

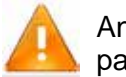

Antes de realizar el pago de un justificante es necesario que estén asignados los datos del pago (pág.17).

#### **A) ORDEN INTERNA DE PAGO.**

Se pueden generar órdenes internas de pago que incluyan uno o varios justificantes antes de la generación de relaciones de transferencias, cheques o del pago en efectivo. Lo haremos mediante el siguiente punto de menú:

*Tesorería* <sup>à</sup> *Órdenes internas*

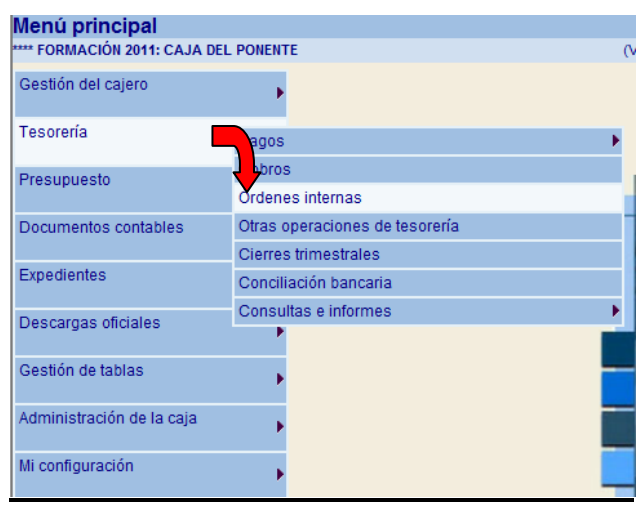

Y en la siguiente pantalla pulsamos "Alta":

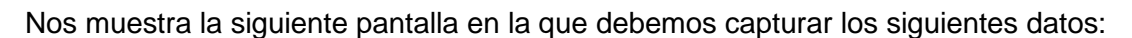

- Ø *Descripción.*
- Ø *Fecha de la orden*.
- Ø *Tipo de orden:* pago.
- Ø *Tipo de fondo*: anticipo de caja fija o pago a justificar.

Y pulsamos en el icono de "*Agregar justificantes*" para que nos muestre los posibles justificantes a incluir en la orden.

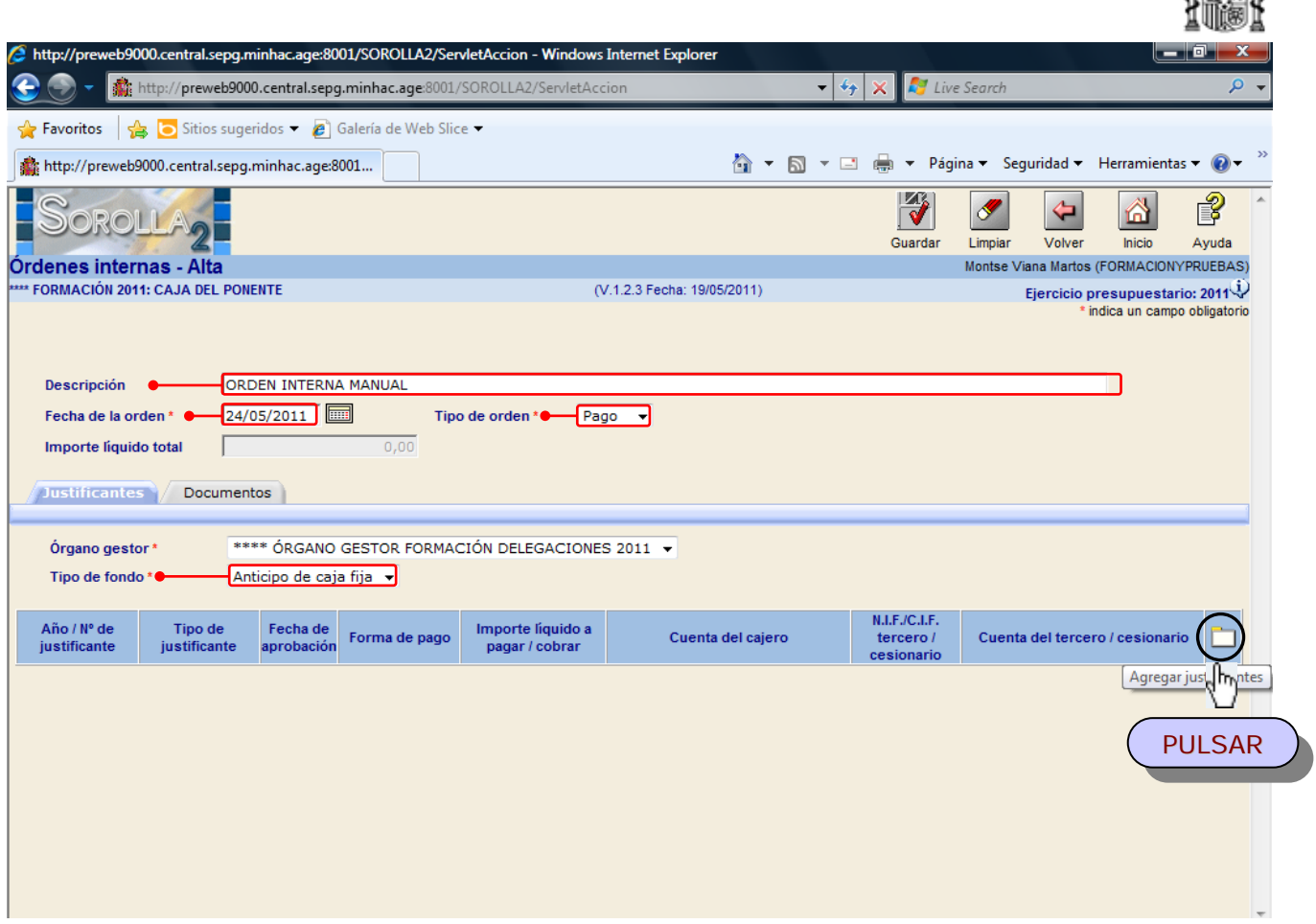

En la siguiente pantalla aparecen distintos parámetros de selección de los justificantes (Forma de pago, Tipo de justificantes, Tercero y Aplicación presupuestaria). Son campos opcionales.

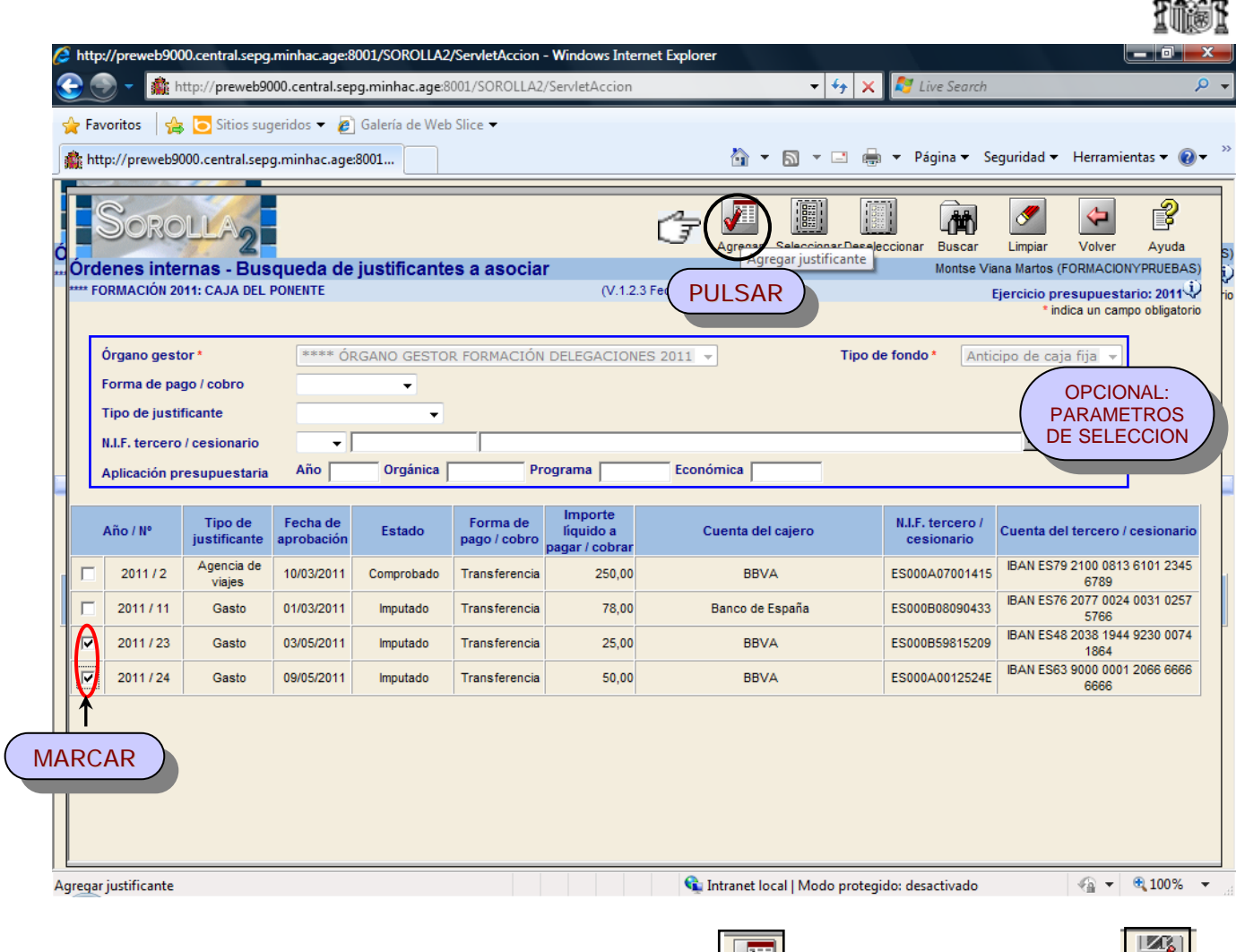

Marcamos los justificantes a incluir y pulsamos "Agregar" **Agregar** y posteriormente "Guardar" **Guardar** 

Ahora existen 2 posibilidades:

- E Obtener un borrador de la OIP pulsando el icono de "Informe". ä, Informe
- Obtener la OIP definitiva pulsando el icono de "Generar" mostrándola en la carpeta de  $\mathcal{L}^{\pm}$ **Except**

"Documentos".

#### **B) RELACIÓN DE TRANSFERENCIAS.**

Accederemos a través del siguiente punto de menú:

*Tesorería* <sup>à</sup> *Pagos* <sup>à</sup> *Relación de transferencias*

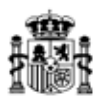

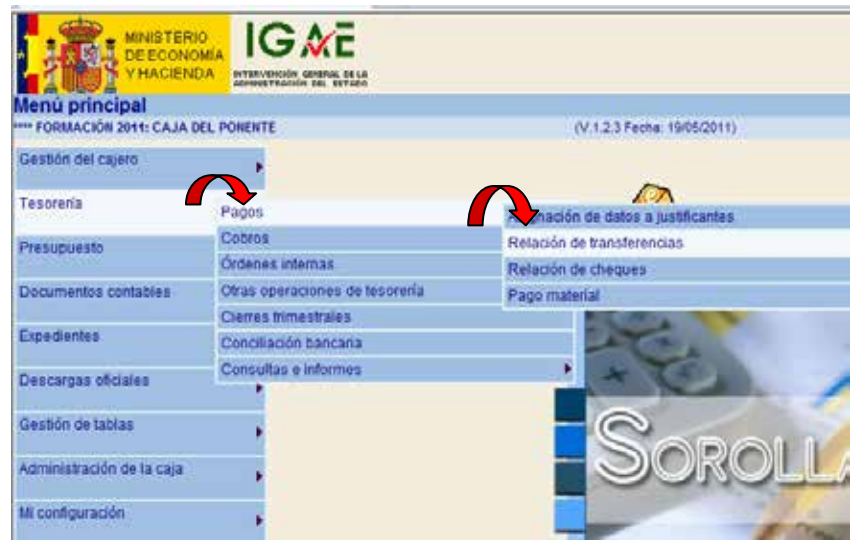

En la siguiente pantalla pulsamos "*Alta*":

Nos muestra la siguiente pantalla en la que debemos capturar los siguientes datos:

- Ø *Descripción.*
- Ø *Fecha de la relación*.
- Ø *Cuenta del cajero*.

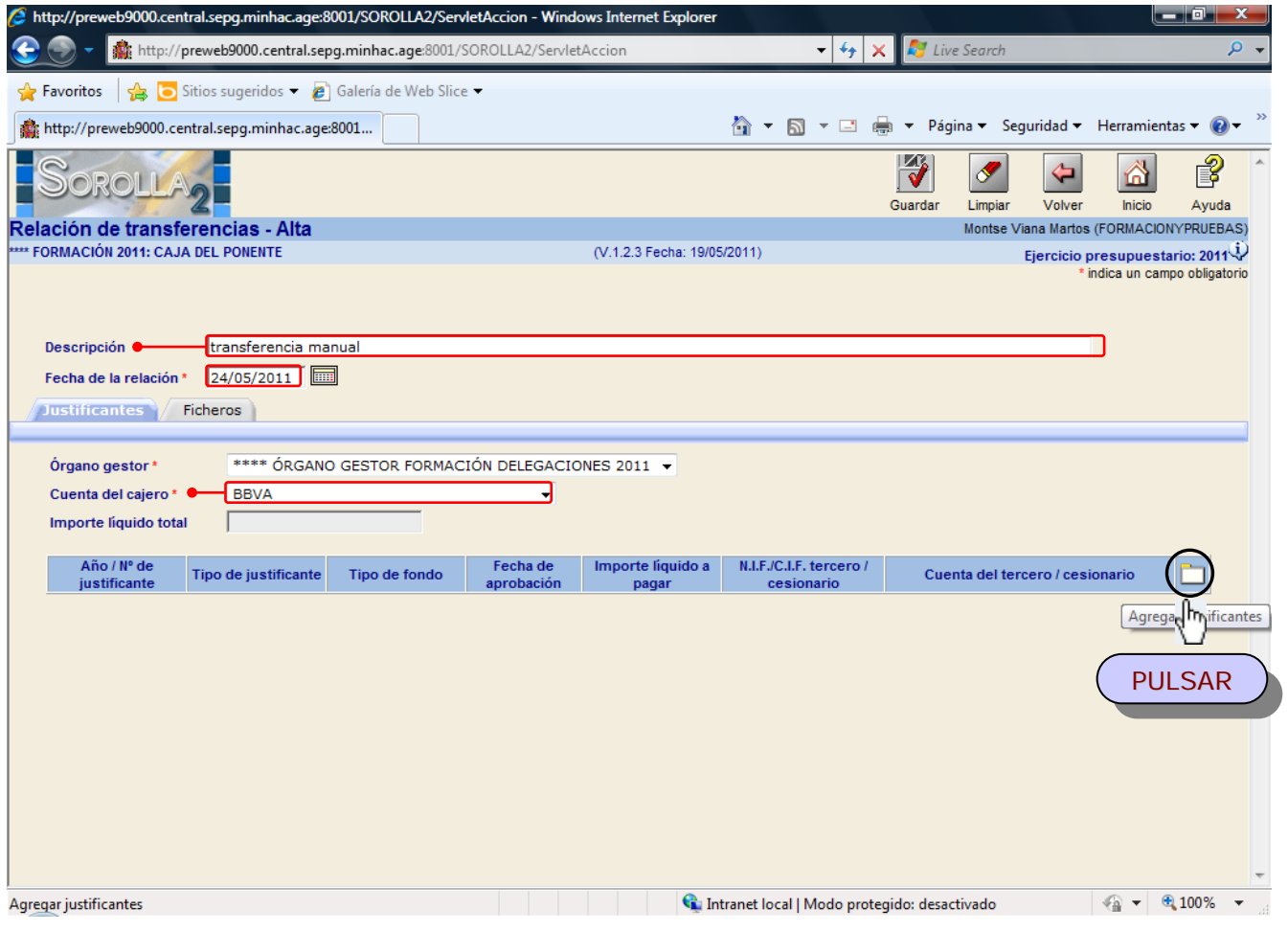

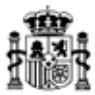

Y pulsamos en el icono de "*Agregar justificantes*" para que nos muestre todos los justificantes de esa cuenta del cajero.

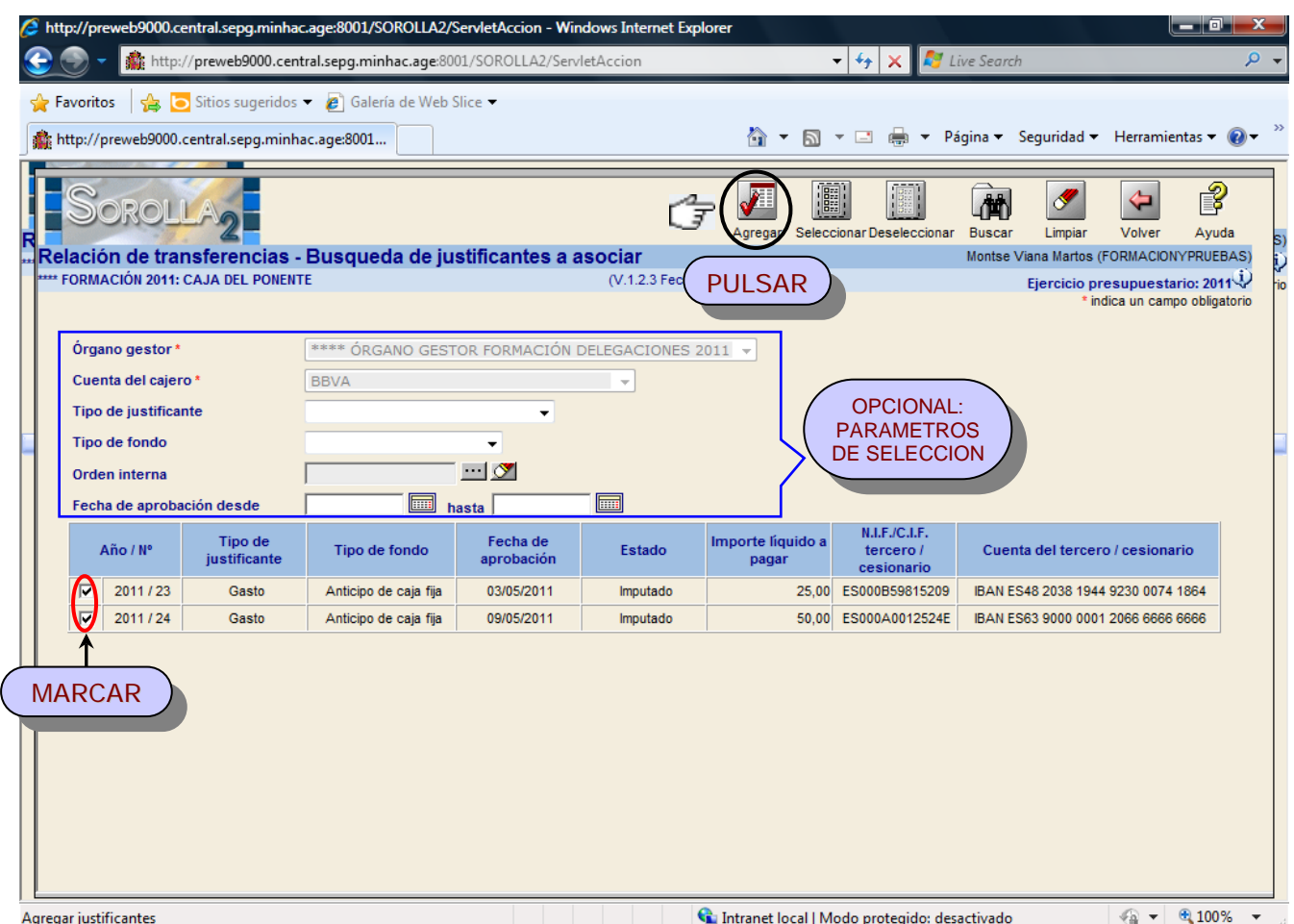

Existen distintos parámetros de selección de estos justificantes (Tipo de justificantes, Tipo de fondo, Orden interna de pago y Fecha de aprobación)

Marcamos los justificantes a incluir y pulsamos "*Agregar*" y posteriormente "*Guardar*"

Podemos obtener 3 tipos de documentos de cada relación de transferencia mediante el icono de

E "*Informe*". Inform

#### **C) FICHERO DE TRANSFERENCIAS.**

La generación del fichero de una relación de transferencia se hará desde la propia relación. Para recuperarla seguimos los siguientes pasos:

- *1º.* Punto de menú*: Tesorería* <sup>à</sup> *Pagos* <sup>à</sup> *Relación de transferencias*
- *2º.* Nos muestra una pantalla paramétrica en la que podemos acotar la búsqueda y pulsamos el

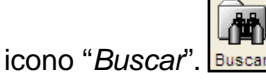

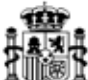

3º. Aparece un listado con las relaciones que cumplen esos criterios y pinchando sobre el **Tuta** número la recuperamos.

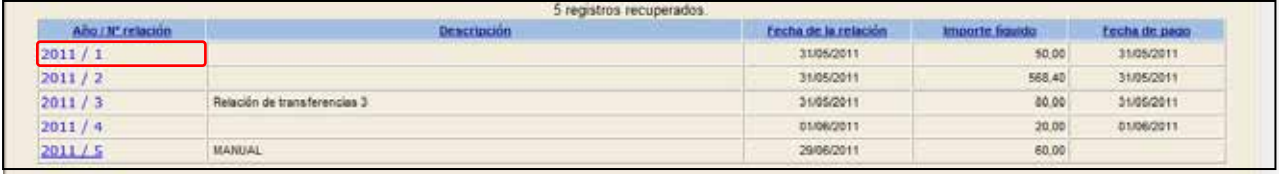

Una vez en la pantalla de la relación de transferencias, nos situamos en la carpeta "*Ficheros*", rellenamos los campos obligatorios de:

- Ø *Fecha de ejecución de la orden.*
- Ø *Gastos por cuenta de.*

Y pulsamos en el icono de "*Generar fichero de pago*"

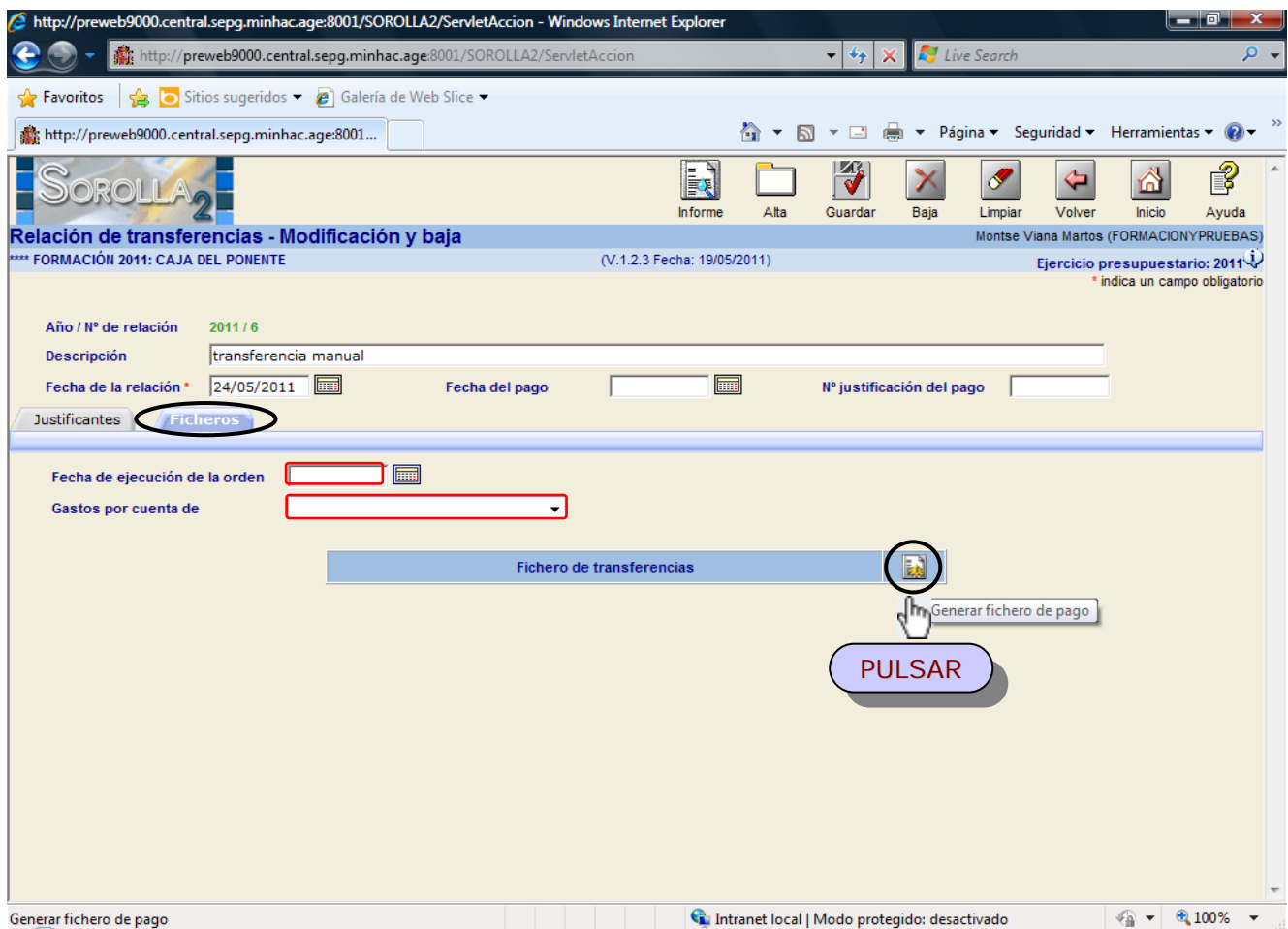

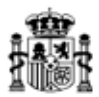

## **D) PAGO.**

Para realizar el pago de justificantes existen 3 opciones:

*Tesorería* <sup>à</sup> *Pagos* <sup>à</sup> *Pago material*

**1)** Desde el punto de menú de *Pago material* para cualquier "*Forma de pago*". Accederemos:

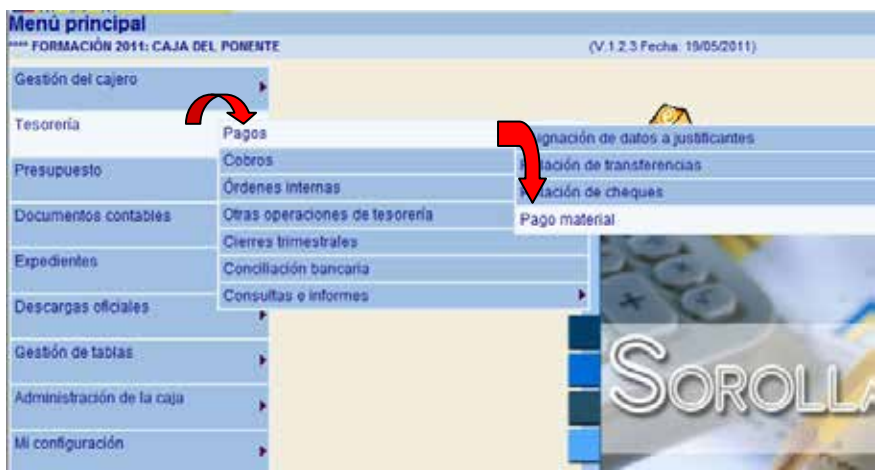

En la siguiente pantalla definimos:

- Ø "*Forma de pago*": campo de captura obligatoria.
- Ø El resto de campos son opcionales y nos sirven para acotar la búsqueda de los justificantes o relaciones de transferencia que nos va a mostrar para proceder a su pago.

Posteriormente rellenamos la "*Fecha de pago*", marcamos los justificantes o transferencias que queremos pagar y pulsamos en el icono de "*Guardar*".

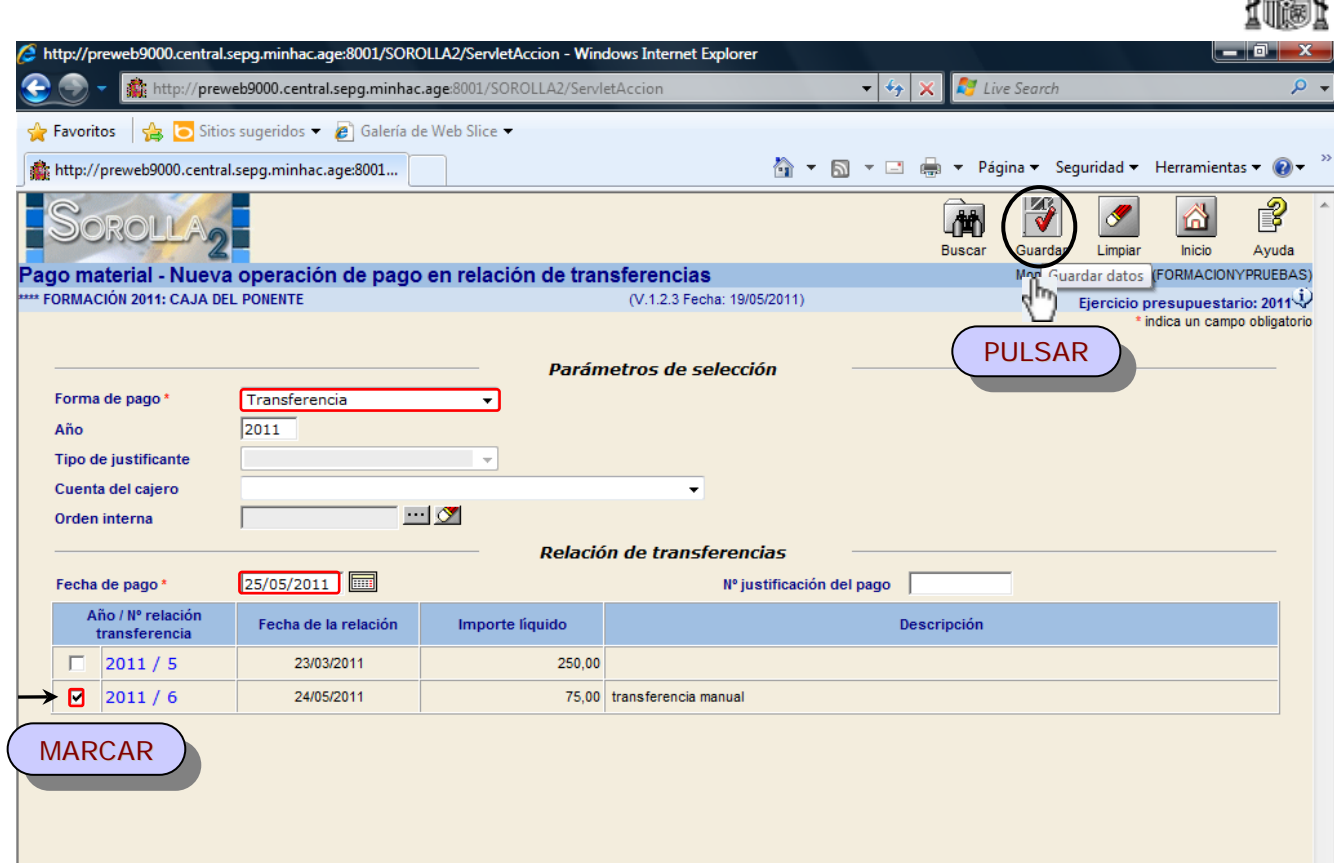

**2)** Desde *el propio justificante*, en la carpeta de "*Datos del pago*": sólo si la Forma de pago es mediante cheque o en efectivo, rellenando la "*Fecha de pago"*.

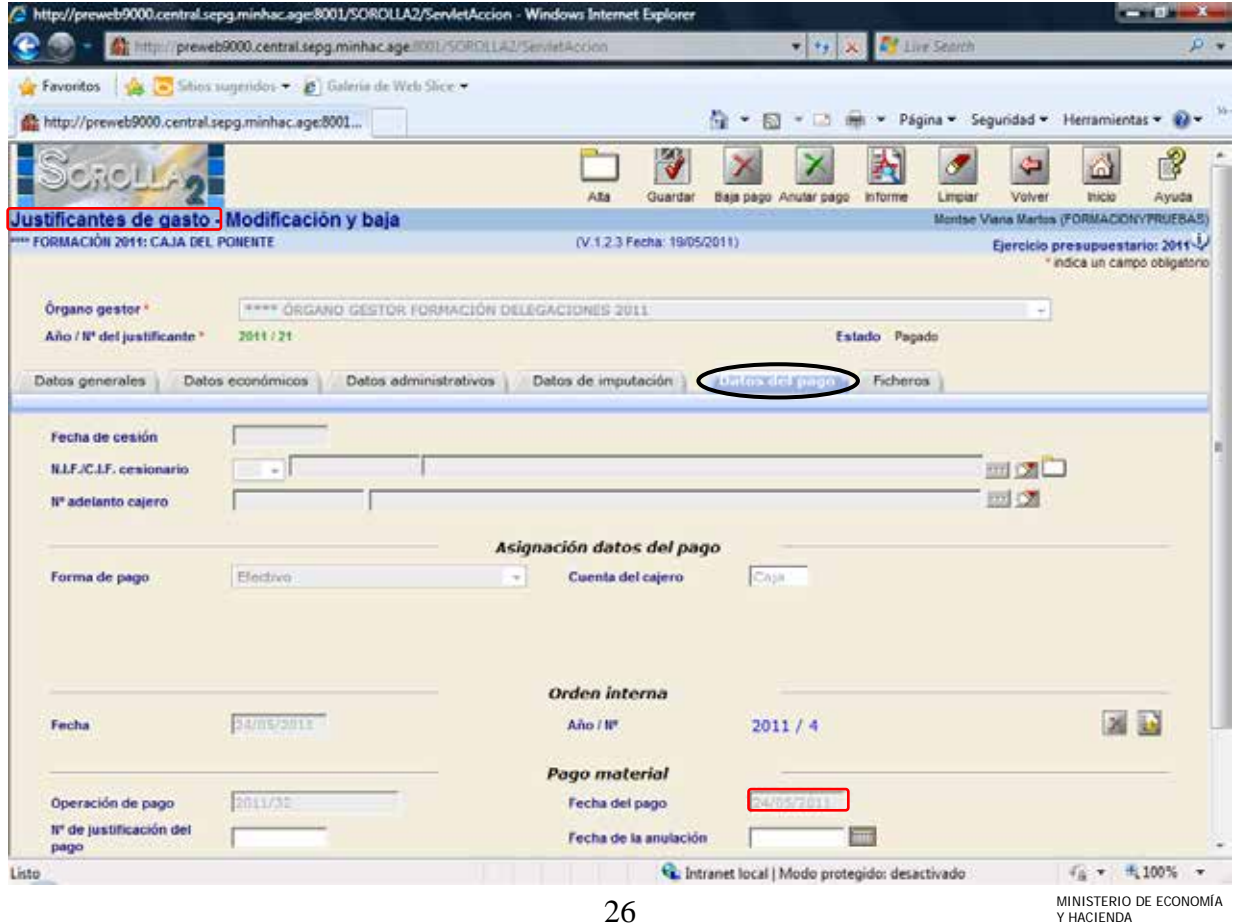

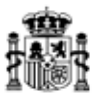

**3)** Desde *la relación de transferencias*: recuperamos la relación de transferencias **(**proceso explicado en el punto **2.-PAGO, C) FICHERO DE TRANSFERENCIAS** pág.23**)**, rellenamos la "*Fecha del pago*" y pulsamos el icono de "*Guardar*".

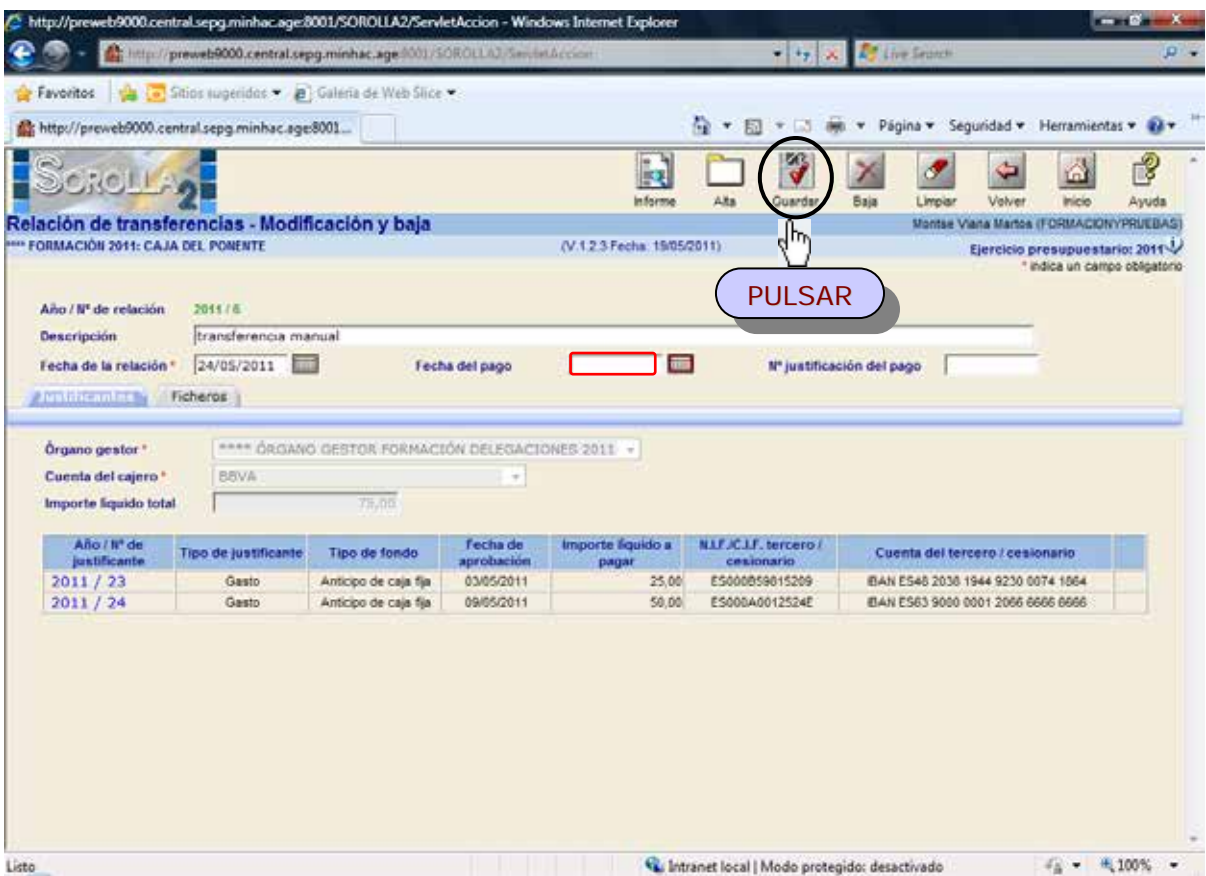

# **III. ANTICIPO DE CAJA FIJA.**

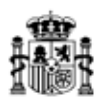

#### **1.- PRESUPUESTO DEL CAJERO.**

Para poder gestionar gastos de caja fija, es necesario que exista previamente un Presupuesto del Cajero como se explica detalladamente en la INTRODUCCIÓN de este manual.

## **2.- REGISTRO DE LOS JUSTIFICANTES DE ACF.**

A partir de este momento podemos registrar todos los gastos de caja fija. El procedimiento se explica en el **Punto II** (REGISTRO Y PAGO DE UN JUSTIFICANTE) de este manual.

## **3.- GENERACIÓN DE LA CUENTA JUSTIFICATIVA.**

Se accederá a través del punto de menú:

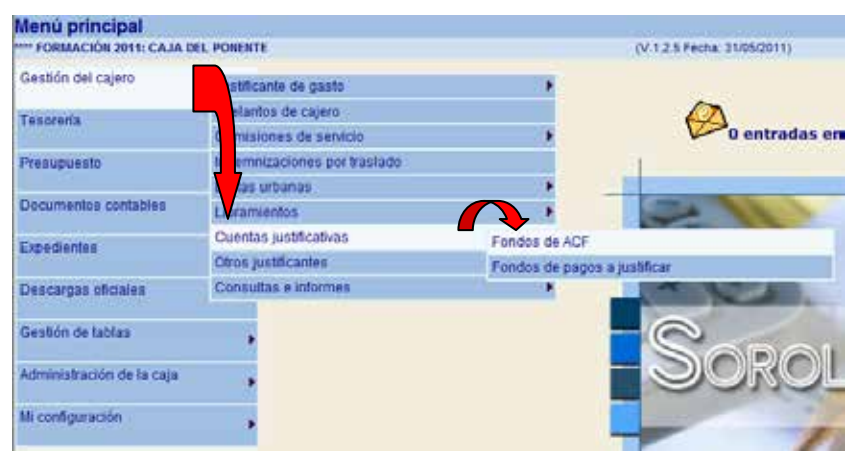

*Gestión del cajero → Cuentas Justificativas → Fondos de ACF*

Pulsamos el icono de *"Alta"* y muestra la siguiente pantalla en la que debemos completar:

- Ø *Descripción.*
- Ø *Fecha de justificación*: el sistema vuelca la del día pero podemos modificarla.
- Ø *Orgánica.*

Y pinchar en el icono de "*Agregar justificantes*" para que muestre todos los justificantes que pueden incluirse en la cuenta justificativa.

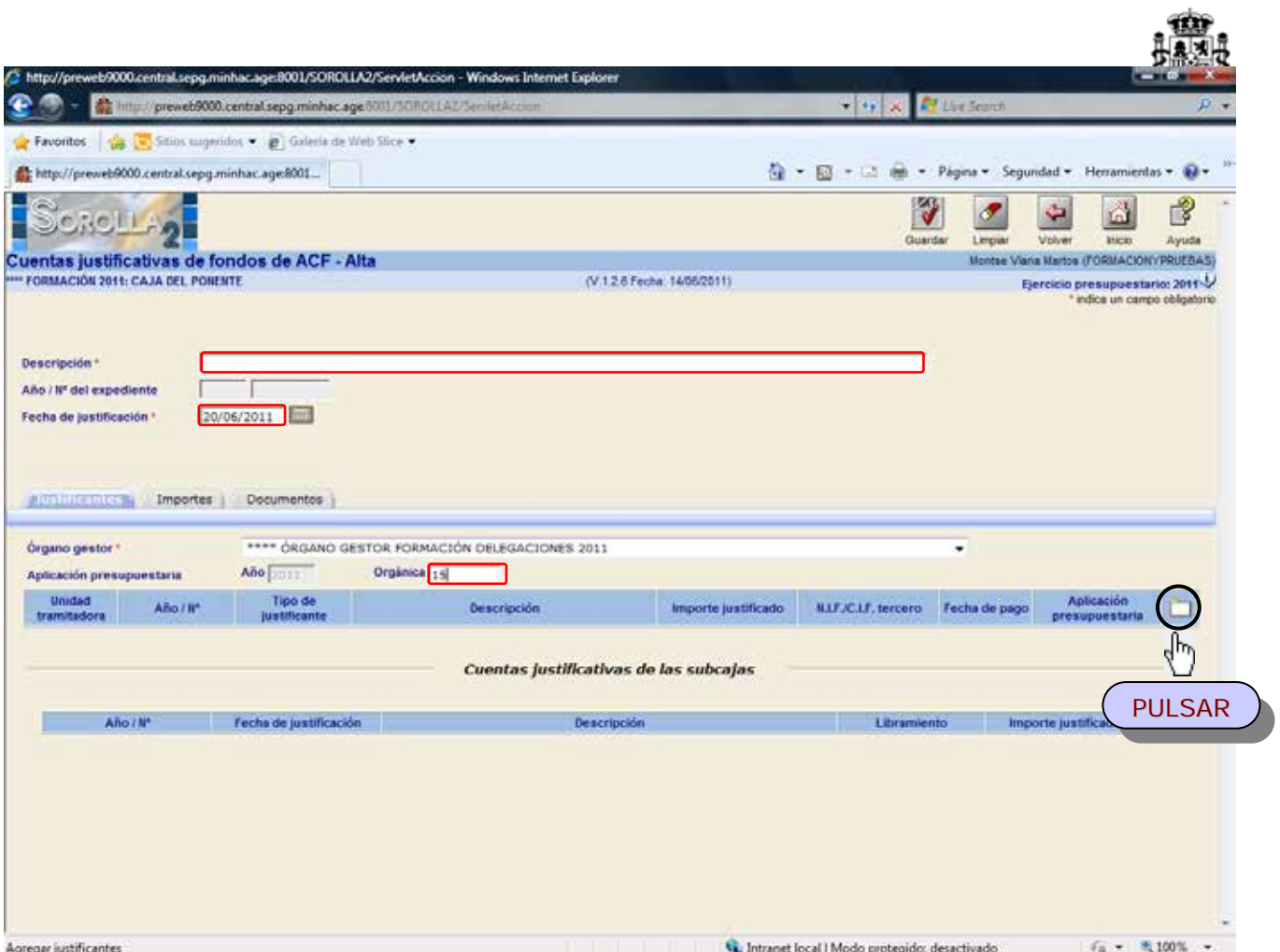

En la pantalla de "*Búsqueda de justificantes a asociar*" existen distintos parámetros para acotar esta búsqueda (Fecha de pago, Tipo de justificantes, Agrupación de gasto, orden interna, Relación de transferencias y Aplicación presupuestaria).

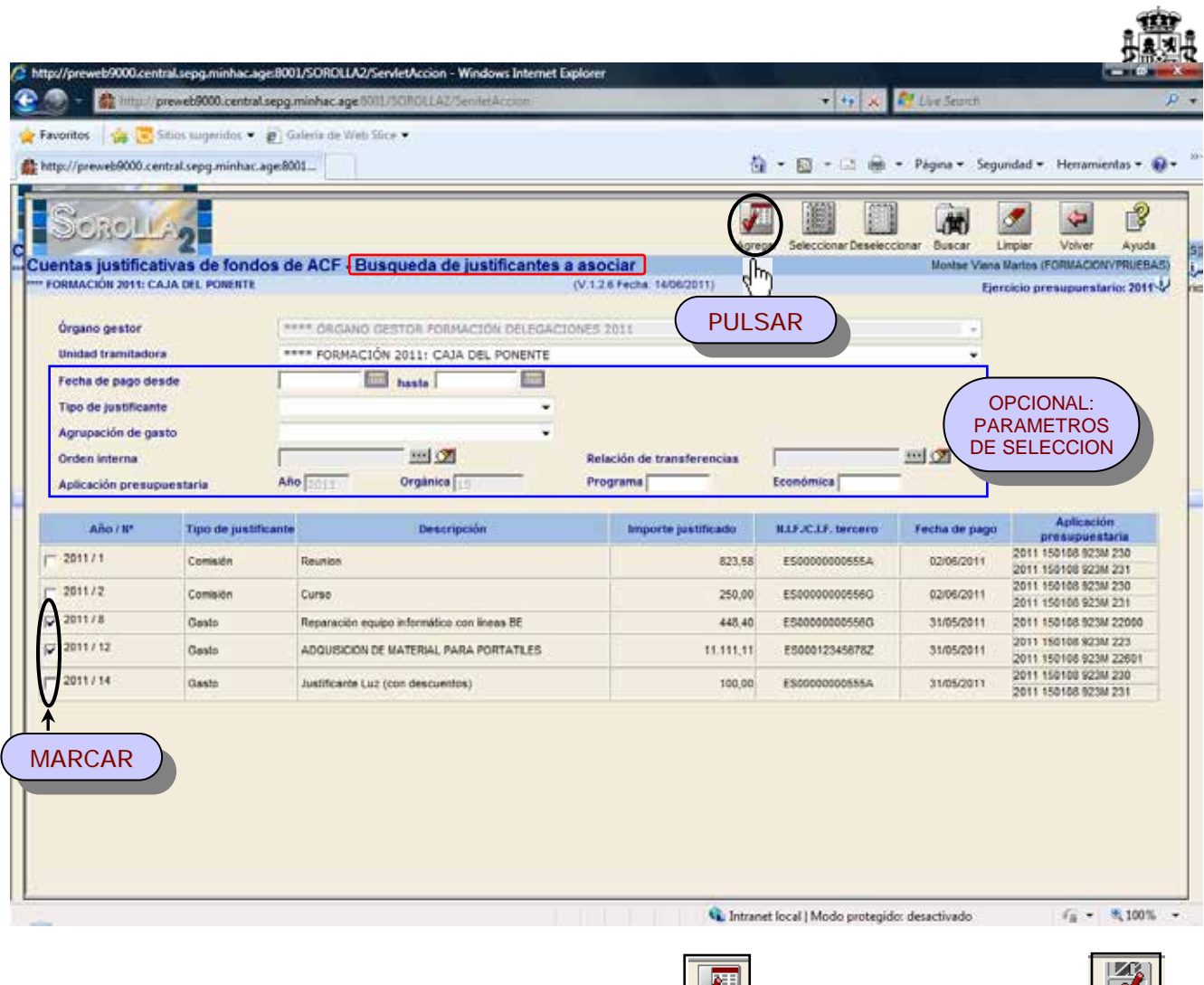

Marcamos los justificantes a incluir y pulsamos "Agregar" **Agregary** y posteriormente "Guardar" **Sulfactor (St. 1988)** 

Para poder visualizar e imprimir la Cuenta Justificativa vamos a la carpeta de "*Documentos*" y

pulsamos el icono de "*Generar*"

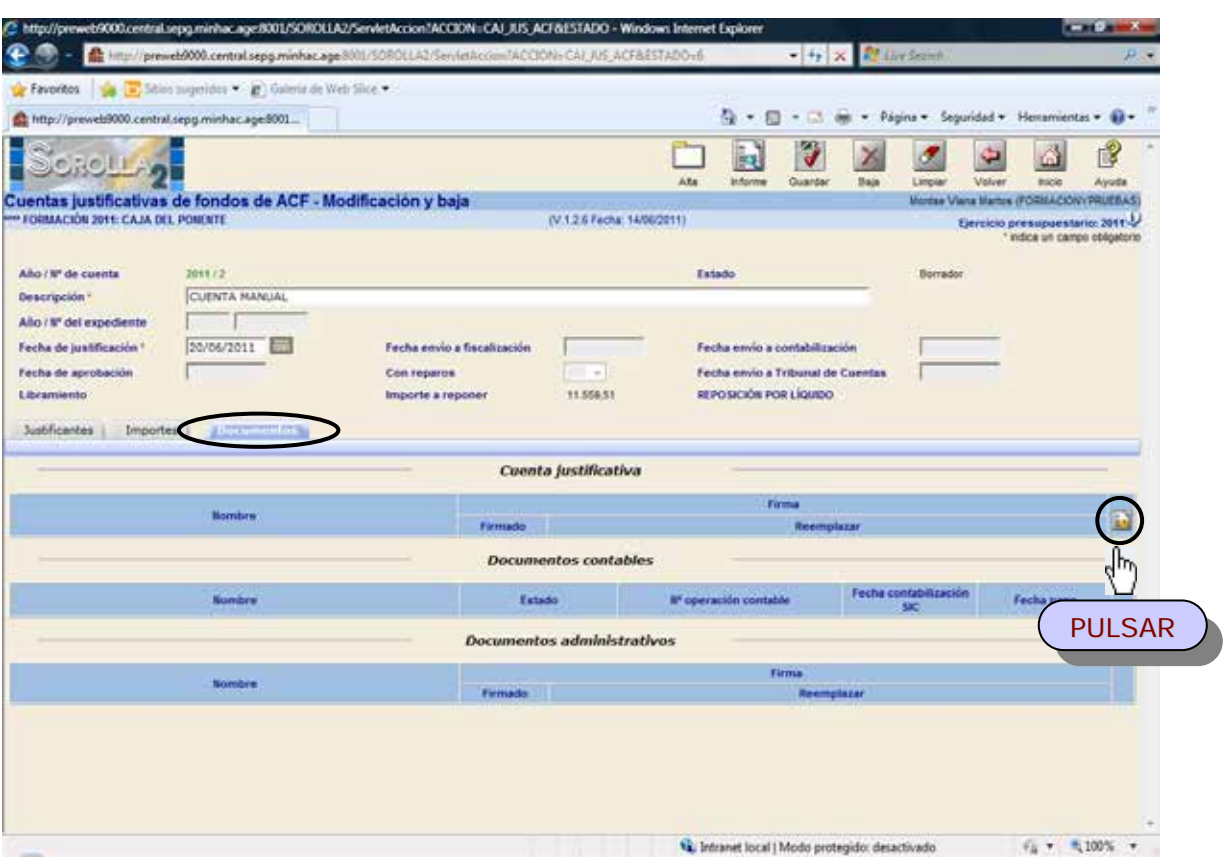

Permite obtener distintos tipos de informe:

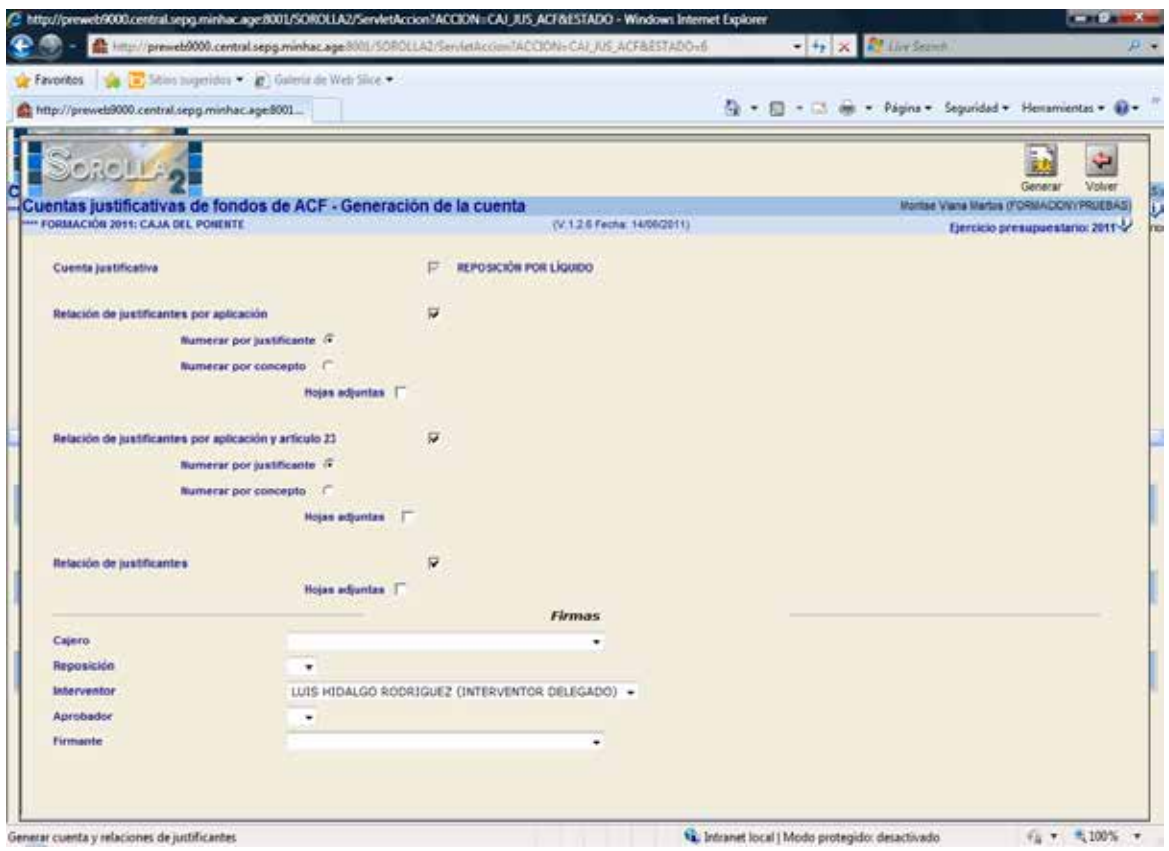

![](_page_31_Picture_0.jpeg)

E Marcamos los deseados y pulsamos el icono de "*Generar*" **Generar**, los muestra en la carpeta de "*Documentos*" de la Cuenta Justificativa y pinchando en el nombre los vemos e imprimimos.

![](_page_31_Picture_65.jpeg)

# **4.- GENERACIÓN DEL DOCUMENTO CONTABLE DE REPOSICIÓN DE FONDOS.**

El documento contable de reposición (ya sea un ADOK 2.00.260 o un RC y ADOK 2.00.270) se generará desde la propia cuenta justificativa. Para recuperarla seguimos el punto de menú:

![](_page_31_Picture_66.jpeg)

*Gestión del cajero → Cuentas Justificativas → Fondos de ACF*

![](_page_32_Picture_0.jpeg)

Pulsamos el icono de "Buscar" y pinchamos sobre el nº de cuenta correspondiente.

![](_page_32_Picture_36.jpeg)

Nos situamos en la pestaña de "*Documentos*" y pulsamos el icono de *"Generar documento contable".*

![](_page_32_Picture_37.jpeg)

![](_page_33_Picture_0.jpeg)

En la siguiente pantalla completaremos los siguientes campos:

- Ø *Crear documento RC*, en caso de querer generar dicho documento antes del ADOK.
- Ø *Firmas*

Y volver a pinchar en "Generar"

![](_page_33_Picture_74.jpeg)

Ya visualizaremos el documento y lo guardamos para que quede Precontabilizado.

#### *PASOS PARA LA CONTABILIZACION DEL DOCUMENTO DE REPOSICIÓN.*

1º Desde la cuenta justificativa, en la carpeta de *Documentos*, pulsamos en el icono  $\Box$  y elegiremos la opción "*Enviar a contabilización*". (El estado del documento contable cambia a "Enviado para contabilizar".).

![](_page_33_Picture_75.jpeg)

**2º** Pulsamos de nuevo en el icono y elegimos la opción "*Contabilizar*"

![](_page_34_Picture_1.jpeg)

En la siguiente pantalla completaremos:

- Ø *Nº de operación contable*
- Ø *Fecha de contabilización*
- Ø *Fecha de reconocimiento*, sólo en el caso del ADOK.

Y pulsar en "*Guardar*".

## **5.- CAPTURA DEL LIBRAMIENTO DE REPOSICIÓN.**

Existen 2 opciones para capturar los libramientos de ACF:

- A) Desde la cuenta Justificativa.
- B) Dando de alta un Libramiento nuevo.
- A) Desde la propia Cuenta justificativa, una vez que hemos contabilizado el ADOK de reposición.

<u>ات</u> Recuperaremos la Cuenta Justificativa y pulsamos el icono de "*Agregar libramiento*"

![](_page_34_Picture_102.jpeg)

![](_page_35_Picture_0.jpeg)

En la siguiente pantalla nos muestra el libramiento con todos los datos de la cuenta justificativa y sólo habrá que capturar la "*Descripción*" y "*Fecha de recepción*" que vuelca la del día y se puede modificar. Y "*Guardar*".

![](_page_35_Picture_52.jpeg)

B) Desde el punto de menú:

*Gestión del cajero → Libramientos → De reposición de fondos ACF*

![](_page_35_Picture_53.jpeg)

![](_page_36_Picture_0.jpeg)

En la siguiente pantalla pulsamos en "Alta" x habrá que capturar:

- Ø *Número de libramiento*: el nº SIC del ADOK de reposición.
- Ø *Descripción*.
- Ø *Fecha de recepción*: vuelca la del día y se puede modificar.

Y pulsar en "*Guardar*".

![](_page_36_Picture_92.jpeg)

# **6.- COBRO DEL LIBRAMIENTO DE REPOSICIÓN DE ACF.**

Para registrar el cobro recuperamos el libramiento de 2 maneras posibles:

- A) Desde el punto de menú: *Gestión del cajero → Libramientos → De reposición de fondos ACF.*  Pulsar en "*Buscar*" y pinchar sobre el número de libramiento.
- B) Recuperando la Cuenta justificativa correspondiente, y pinchando sobre el número de libramiento.

![](_page_37_Picture_0.jpeg)

![](_page_37_Picture_46.jpeg)

En la carpeta de "*Datos del cobro*" completamos:

Ø *Cuenta corriente del cobro.* Ø *Fecha de cobro.*

Y pulsar "*Guardar*".

![](_page_37_Picture_47.jpeg)

![](_page_38_Picture_0.jpeg)

# **IV. PAGOS A JUSTIFICAR.**

## **1.- REGISTRO DEL LIBRAMIENTO.**

Accederemos a través del siguiente punto de menú:

*Gestión del cajero → Libramientos → De pagos a justificar*

![](_page_38_Picture_109.jpeg)

Pulsamos el icono de *"Alta"* y muestra la siguiente pantalla en la que debemos completar:

- Ø *Nº de libramiento:* será el nº SIC del documento ADOK.
- Ø *Descripción.*
- Ø *Fecha de contabilización*: la del documento ADOK.
- Ø *Aplicaciones presupuestarias*: pulsando el icono de "Agregar aplicación".
- Ø *Importe*.

![](_page_38_Picture_12.jpeg)

Y pulsamos en "*Guardar*" **Guardar** 

\* Si el ADOK del libramiento está registrado y contabilizado en Sorolla2, al capturar este Nº

Libramiento, pulsamos el icono y el sistema vuelca todos los demás datos.

![](_page_39_Picture_84.jpeg)

# **2.- COBRO DEL LIBRAMIENTO.**

Hay que recuperar el libramiento desde el punto de menú:

*Gestión del cajero → Libramientos → De pagos a justificar*

Pulsamos el icono de *"buscar"* **Dulla de personal de personal de** *"buscar"* y pinchamos sobre el Nº Libramiento.

Nos situamos en la carpeta de "*Datos Económicos" y completamos:*

Ø *Fecha de cobro.*

Ø *Cuenta del cajero.*

![](_page_39_Picture_9.jpeg)

MINISTERIO DE ECONOMÍA Y HACIENDA

![](_page_40_Picture_70.jpeg)

# **3.- REGISTRO DE LOS JUSTIFICANTES DE PJ.**

A partir de este momento podemos registrar todos los gastos con cargo a un libramiento a justificar. El procedimiento se explica en el **Punto II** (REGISTRO Y PAGO DE UN JUSTIFICANTE) de este manual.

#### **4.- REINTEGRO DEL IMPORTE NO GASTADO.**

Este trámite sólo se haría en caso de que el libramiento se hubiera hecho por un importe superior al gasto real.

Lo haremos dando de alta un "Justificante de reintegro de pagos a justificar". Desde el punto de menú:

*Gestión del cajero → Otros justificantes → de reintegro de pagos a justificar*

 $\overline{\mathbf{w}}$  .

![](_page_41_Picture_0.jpeg)

![](_page_41_Picture_73.jpeg)

Y pulsar en "*Alta*" **.** En la siguiente pantalla completamos los siguientes campos:

- Ø *Libramiento:* pinchando en el icono **influente de la contexa de la contexa de l**ibramiento correspondiente.
- Ø *Descripción.*
- **Ø** *Tercero*: también desde el icono ...

![](_page_41_Picture_8.jpeg)

![](_page_41_Picture_74.jpeg)

MINISTERIO DE ECONOMÍA Y HACIENDA

![](_page_42_Picture_0.jpeg)

Posteriormente debemos registrar el pago de este justificante de reintegro desde la carpeta de "*Datos del pago*". Se sigue el mismo proceso que para los justificantes de gasto ordinarios.

*Gestión del cajero → Cuentas justificativas → Fondos de pagos a justificar*

# **5.- GENERACIÓN DE LA CUENTA JUSTIFICATIVA.**

Se accederá desde el siguiente punto de menú:

![](_page_42_Picture_80.jpeg)

Pulsamos el icono de *"Alta"* y muestra la siguiente pantalla en la que debemos completar el *Nº de Libramiento* que queremos justificar pinchando en el icono . Y pulsamos "*Guardar*"

Nos situamos en la carpeta "*Justificación"* y pulsamos el icono de "*Generar carátula y anexos*" .

Seleccionamos los informes que queremos y otra vez pulsar en "*Generar*"

Genera

![](_page_43_Picture_39.jpeg)

Para visualizarlos, recuperamos la cuenta justificativa y en la carpeta "*Justificación*" pinchamos en el nombre.

 $\cdot$   $\circ$   $\cdot$ 

![](_page_44_Picture_0.jpeg)

# **6.- APROBACIÓN DE LA CUENTA JUSTIFICATIVA.**

Recuperamos la cuenta justificativa y en la carpeta "*Justificación*" rellenamos el campo "Fecha de<br> **EXTES** 

aprobación" y "*Guardar*" **Guardar** 

![](_page_44_Picture_47.jpeg)

![](_page_45_Picture_0.jpeg)

#### **V. INFORMES TRIMESTRALES.**

#### **1.- CONCILIACIÓN BANCARIA.**

#### A) CONCILIACIÓN DE OPERACIONES.

Se accederá a través del siguiente punto de menú:

*Tesorería → Conciliación bancaria*

![](_page_45_Picture_93.jpeg)

En la siguiente pantalla completaremos los siguientes campos:

- Ø *Cuenta bancaria*.
- Ø *Conciliar por*: existe la opción de conciliar por operaciones o por relaciones de transferencias.
- Ø *Mostrar*: operaciones conciliadas, no conciliados o todas si no elegimos ninguna de las anteriores.
- Ø *Fechas*.

Marcaremos en la columna de la izquierda los apuntes que vayamos conciliando y pulsamos en

![](_page_45_Picture_13.jpeg)

![](_page_46_Picture_98.jpeg)

#### B) CAPTURAR APUNTES.

En el caso de que existan operaciones registradas por el banco y no por la caja pagadora, nos situaremos en la pestaña "*Apuntes*" para capturarlas.

Seleccionaremos la *cuenta bancaria* correspondiente y pulsamos el icono de "*Agregar apunte*" y cumplimentamos los siguientes campos:

- Ø Tipo: pago o cobro.
- Ø *Fecha según bancos*.
- Ø *Identificador bancario*.
- Ø *Concepto*.
- Ø *Importe*.

Y pulsamos "*Guardar*" .

![](_page_46_Picture_9.jpeg)

MINISTERIO DE ECONOMÍA Y HACIENDA

 $\mathbf{m}$ 

![](_page_47_Picture_94.jpeg)

C) INFORME DE CONCILIACIÓN.

Para generar el informe de conciliación bancaria pulsaremos el icono "*Informe*" **Adomentor de la conciliación** bancaria pulsaremos el icono "*Informe*" **Adomentor** capturamos los siguientes datos:

- Ø *Cuenta bancaria*.
- Ø *Fecha de conciliación*.
- Ø *Fecha del informe*.
- Ø *Firma*.
- Ø *Saldo según Bancos* en la fecha de conciliación.

Y pulsamos el icono de "*Generar*" **SANCES** 

![](_page_48_Picture_27.jpeg)

Para visualizarlo nos situamos en la pestaña "Estados de conciliación" y pinchamos en Conciliación bancaria.

![](_page_48_Picture_28.jpeg)

![](_page_49_Picture_0.jpeg)

![](_page_49_Picture_25.jpeg)

También pueden consultarse lo Informes de conciliación ya generados en el punto de menú:

*Tesorería → Consultas e Informes → Modelos Oficiales → Conciliación bancaria.*

![](_page_50_Picture_0.jpeg)

# **2.- ESTADO DE SITUACIÓN DE TESORERÍA.**

Se accederá a través del siguiente punto de menú:

*Tesorería → Cierres trimestrales*

![](_page_50_Picture_56.jpeg)

En la siguiente pantalla capturamos el *Trimestre* que queremos cerrar:

![](_page_50_Picture_57.jpeg)

Existe la posibilidad de obtener un borrador del Estado de situación de tesorería antes de hacer el

E cierre del trimestre pulsando en el icono de "*Informe*" .

![](_page_51_Picture_80.jpeg)

Para obtener el informe definitivo debemos hacer el cierre previamente pulsando el icono de "*Cerrar*"

![](_page_51_Picture_2.jpeg)

Posteriormente nos situamos en la pestaña de "*Documentos*", capturamos:

- Ø *Fecha de emisión del informe.*
- Ø *Firma*.

Pulsamos el icono de "*Generar*" y para visualizarlo pinchamos sobre el nombre.

![](_page_52_Picture_16.jpeg)

.Ŵ.

![](_page_53_Picture_0.jpeg)

![](_page_53_Picture_26.jpeg)

También puede consultarse el Estado de situación de tesorería en el punto de menú:

*Tesorería → Consultas e Informes → Modelos Oficiales → Estado de situación de tesorería.*

![](_page_54_Picture_0.jpeg)

# **VI. INFORMES OFICIALES.**

Para obtener los distintos informes oficiales accederemos por el siguiente punto de menú:

![](_page_54_Picture_34.jpeg)

![](_page_54_Picture_35.jpeg)